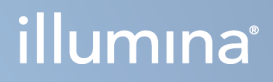

# MiSeqDx instruments

Atsauces rokasgrāmata programmatūrai MOS v4

ILLUMINA ĪPAŠUMS Dokuments Nr. 200010452 v01 2023. gada oktobris TIKAI IN VITRO DIAGNOSTIKAS LIETOŠANAI. Īpašumtiesības uz šo dokumentu un tā saturu pieder uzņēmumam Illumina, Inc. un tā saistītajiem uzņēmumiem ("Illumina"), un klients to drīkst izmantot tikai līgumā noteiktajā veidā saistībā ar šajā dokumentā raksturotā produkta(-u) lietošanu, un ne citiem nolūkiem. Šo dokumentu un tā saturu nedrīkst izmantot vai izplatīt nekādiem citiem nolūkiem un/vai citādi publiskot, atklāt vai reproducēt jebkādā veidā bez iepriekšējas rakstiskas Illumina piekrišanas. Ar šo dokumentu Illumina nenodod nekādas licences, ko paredz tā patents, preču zīmes, autortiesības vai anglosakšu tiesības, nedz arī līdzīgas jebkuras trešās personas tiesības.

Programmatūra jums tiek licencēta saskaņā ar Illumina sekvencēšanas programmatūras licences līguma noteikumiem un nosacījumiem, kas ir norādīti atsevišķā dokumentā. Ja nepiekrītat tur norādītajiem noteikumiem un nosacījumiem, Illumina jums nelicencē šo Programmatūru, un jums nevajadzētu šo Programmatūru lietot un instalēt.

Šajā dokumentā sniegtie norādījumi ir stingri un precīzi jāievēro kvalificētiem un atbilstoši apmācītiem darbiniekiem, lai nodrošinātu šeit raksturotā(-o) produkta(-u) pareizu un drošu lietošanu. Pirms šā produkta(-u) lietošanas ir pilnībā jāizlasa un jāizprot viss šā dokumenta saturs.

PILNĪBĀ NEIZLASOT UN PRECĪZI NEIEVĒROJOT VISUS ŠAJĀ DOKUMENTĀ IEKĻAUTOS NORĀDĪJUMUS, VAR RASTIES IZSTRĀDĀJUMU BOJĀJUMI, PERSONU MIESAS BOJĀJUMI, TOSTARP LIETOTĀJU UN CITU PERSONU, UN CITA ĪPAŠUMA BOJĀJUMI.

ILLUMINA NEUZŅEMAS NEKĀDU ATBILDĪBU, KAS IZRIET NO NEPAREIZAS ŠAJĀ DOKUMENTĀ APRAKSTĪTO PRODUKTU (TOSTARP TO DAĻU VAI PROGRAMMATŪRAS), LIETOŠANAS UN NO ŠO PRODUKTU LIETOŠANAS VEIDĀ, KAS NEATBILST SKAIDRI IZTEIKTAJĀM LICENCĒM UN ATĻAUJĀM, KURAS ILLUMINA SNIEDZ SAISTĪBĀ AR KLIENTA VEIKTO PRODUKTU IEGĀDI.

© 2023 Illumina, Inc. Visas tiesības aizsargātas.

Visas preču zīmes ir Illumina, Inc. vai to attiecīgo īpašnieku īpašums. Deatlizētu preču zīmju informāciju skatiet vietnē [www.illumina.com/company/legal.html](http://www.illumina.com/company/legal.html).

Šajā programmatūrā ir bibliotēka SeqAn Library, kura uzņēmumam Illumina tiek licencēta un izplatīta saskaņā ar šādu licenci:

Autortiesības © 2010, Knut Reinert, FU Berlin, Visas tiesības paturētas. Tālākizplatīšana un lietošana pirmteksta un binārā formā, ar modifikācijām vai bez tām, ir atļauta, ja tiek ievēroti tālāk aprakstītie nosacījumi.

Pirmteksta tālākizplatītajās kopijās ir jāsaglabā iepriekš norādītais paziņojums par autortiesībām, šis nosacījumu saraksts un tālāk norādītā atruna.

Binārās formas tālākizplatītajās kopijās dokumentācijā un/vai citos ar izplatīto kopiju nodrošinātajos materiālos ir jāparāda iepriekš norādītais paziņojums par autortiesībām, šis nosacījumu saraksts un tālāk norādītā atruna.

Ne nosaukumu FU Berlin, ne Knut Reinert, ne to līdzstrādnieku vārdus nedrīkst izmantot, lai apstiprinātu vai reklamētu no šīs programmatūras atvasinātos produktus, ja iepriekš nav sanemta rakstiska atlauja.

ŠO PROGRAMMATŪRU TĀS AUTORTIESĪBU ĪPAŠNIEKI UN LĪDZSTRĀDNIEKI NODROŠINA "TĀDU, KĀDA TĀ IR", UN NETIEK DOTAS NEKĀDAS TIEŠAS UN NETIEŠAS GARANTIJAS, TOSTARP, BET NE TIKAI, NETIEŠAS GARANTIJAS PAR PIEMĒROTĪBU PĀRDOŠANAI UN ATBILSTĪBU NOTEIKTAM MĒRKIM. AUTORTIESĪBU ĪPAŠNIEKI UN LĪDZSTRĀDNIEKI NEKĀDĀ GADĪJUMĀ NAV ATBILDĪGI PAR NEKĀDIEM TIEŠIEM, NETIEŠIEM, NEJAUŠIEM, ĪPAŠIEM, SODOŠA RAKSTURA VAI IZRIETOŠIEM ZAUDĒJUMIEM (TOSTARP, BET NE TIKAI, PAR AIZSTĀJOŠU PREČU VAI PAKALPOJUMU IEGĀDI; LIETOJUMA, DATU VAI PELNAS ZUDUMIEM; VAI UZNĒMĒJDARBĪBAS PĀRTRAUKUMIEM) NEATKARĪGI NO TO IZRAISĪŠANAS VEIDA UN NO ATBILDĪBAS TIESISKĀS IZPRATNES — NE LĪGUMĀ NOTEIKTĀS ATBILDĪBAS, ATBILDĪBAS NEATKARĪGI NO VAINAS VAI LIKUMĀ NOTEIKTAJIEM ATLĪDZINĀMAJIEM ZAUDĒJUMIEM (TOSTARP NOLAIDĪBAS VAI KĀ CITĀDI) —, KAS JEBKĀDĀ VEIDĀ RADUŠIES ŠĪS PROGRAMMATŪRAS LIETOŠANAS DĒĻ, PAT GADĪJUMĀ, JA TIE TIKA BRĪDINĀTI PAR ŠĀDU ZAUDĒJUMU IESPĒJAMĪBU.

## <span id="page-2-0"></span>Pārskatījumu vēsture

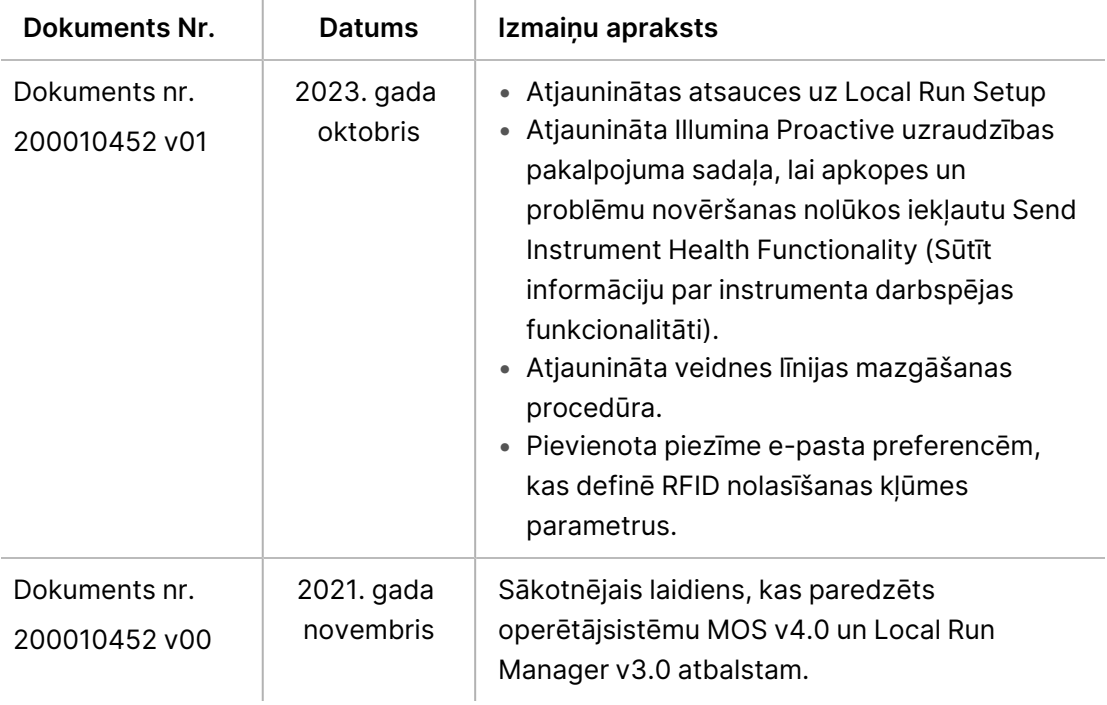

## Saturs

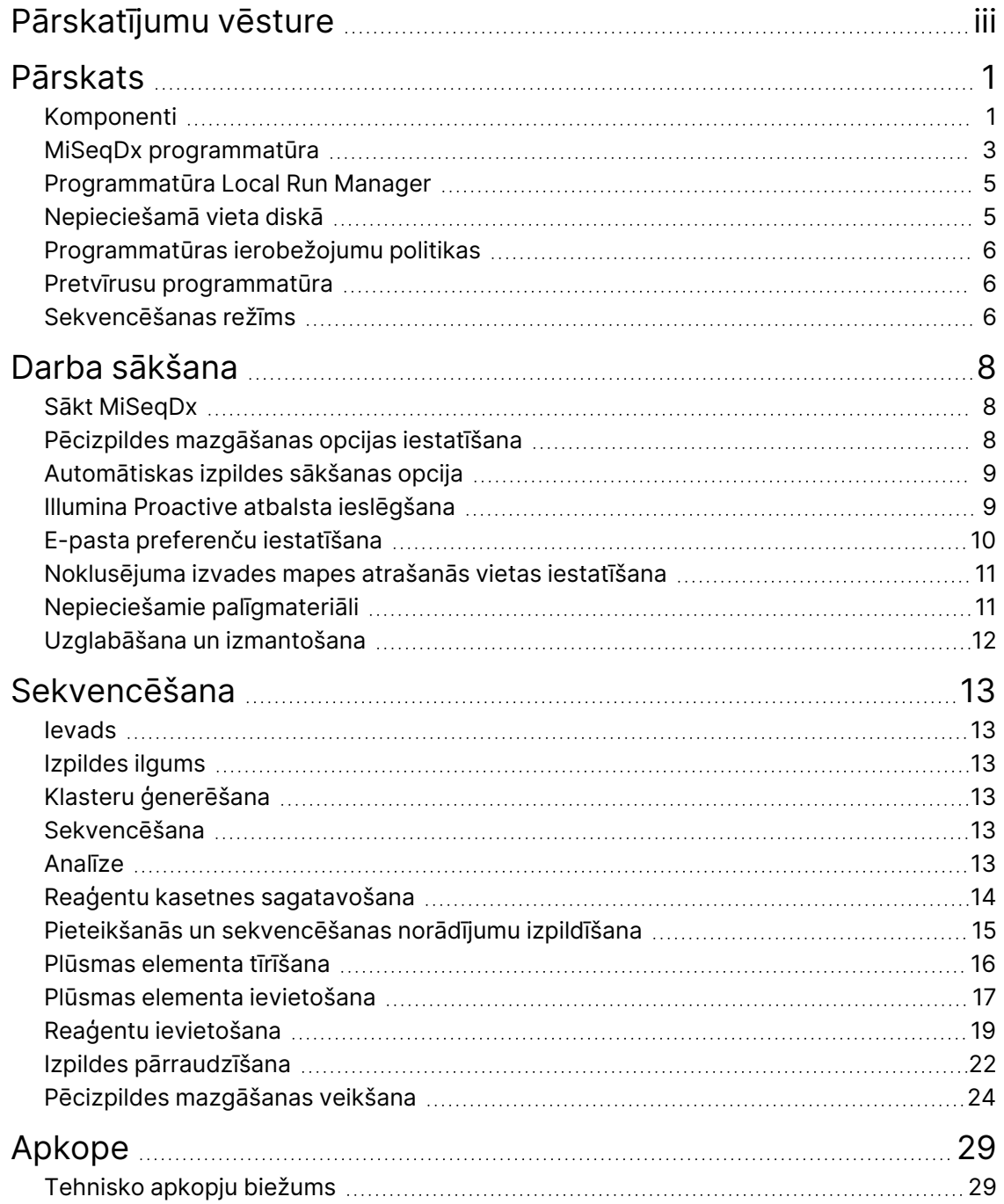

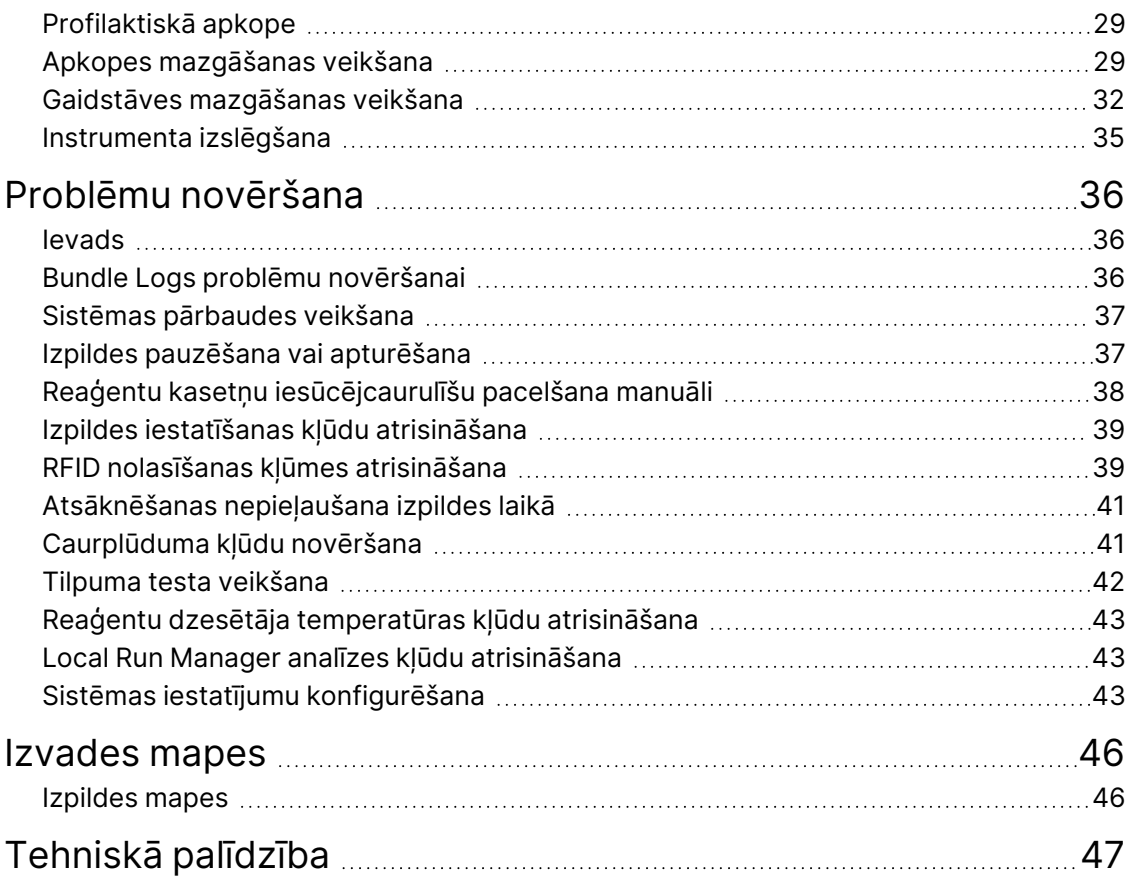

## <span id="page-5-1"></span><span id="page-5-0"></span>Pārskats

## **Komponenti**

MiSeqDx iekārtai ir tālāk norādītie ārējie komponenti:

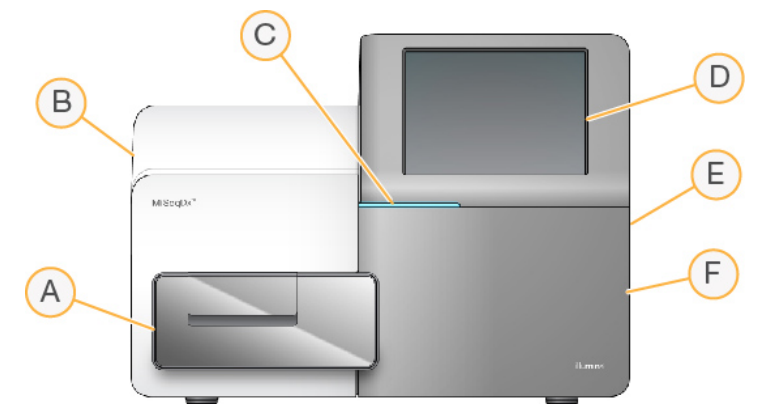

- A. **Plūsmas elementa nodalījums** ietver plūsmas elementa platformu, kas plūsmas elementu tur izpildes laikā. Plūsmas elementa platformas motori izstumj platformu no noslēgtā optikas moduļa, lai veiktu plūsmas elementa ievietošanu, un nogādā platformu atpakaļ, kad sākas izpilde.
- B. **Noslēgtais optikas modulis** ietver optikas komponentus, kas ļauj veikt plūsmas elementa attēlveidošanu.
- C. **Statusa josla** norāda plūsmas elementa statusu: gatavs sekvencēšanai (zaļā krāsā), apstrādei (zilā krāsā) vai pievērš operatora uzmanību (oranžā krāsā).
- D. **Skārienekrāna monitors** attēlo vadības programmatūras interfeisu sistēmas konfigurēšanai un izpildes iestatīšanai.
- E. **Ārējais USB ports** ļauj no skārienekrāna monitora pārsūtīt failus un datus uz instrumenta datoru.
- F. **Reaģentu nodalījums** glabā reaģentus atbilstošā temperatūrā, mazgāšanas šķīdumus un pudeli izlietotajiem reaģentiem. Reaģentu nodalījuma durtiņas ir nostiprinātas ar magnētisku fiksatoru.

MiSeqDx saskarne vada lietotāju pa izpildes iestatīšanas posmiem skārienekrāna monitorā. Izpildes komponentu ievietošanai ir nepieciešama piekļuve reaģentu nodalījumam un plūsmas elementa nodalījumam.

#### **Plūsmas elementa nodalījums**

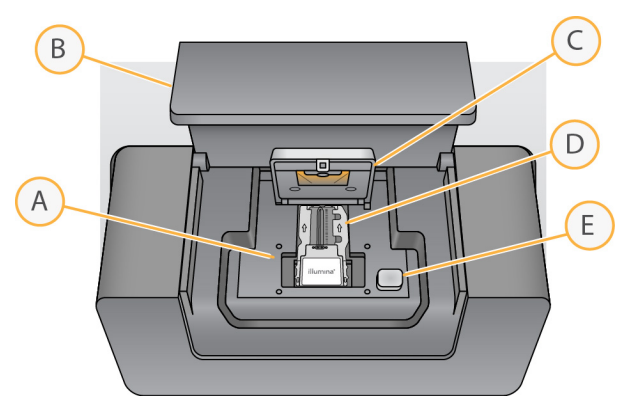

- A. Plūsmas elementa platforma
- B. Plūsmas elementa nodalījuma durtiņas
- C. Plūsmas elementa fiksators
- D. Plūsmas elements
- E. Plūsmas elementa fiksatora atlaišanas poga

Plūsmas elementa nodalījumā atrodas plūsmas elementa platforma, termostacija un šķidrumu savienojumi ar plūsmas elementu. Plūsmas šūnas platforma tur plūsmas šūnu, un plūsmas šūnas fiksators nostiprina plūsmas šūnu un novieto to pozīcijā. Kad plūsmas elementa fiksators aizveras, divas tapas pie fiksatora eņģēm automātiski novieto plūsmas elementu pozīcijā.

Termostacija, kas atrodas zem plūsmas elementa platformas, kontrolē plūsmas elementa temperatūras izmaiņas, kuras ir nepieciešamas klasteru ģenerēšanai un sekvencēšanai.

#### Plūsmas elements

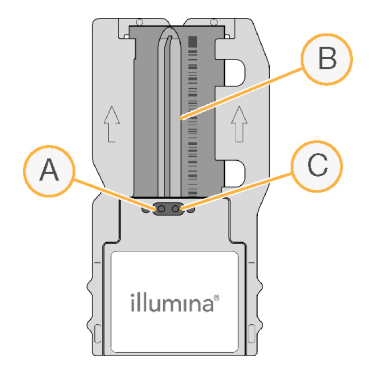

- A. Izvades ports
- B. Attēlveidošanas apgabals
- C. Ievades ports

MiSeqDx plūsmas elements ir vienreizlietojams substrāts uz stikla bāzes, uz kura tiek ģenerēti klasteri un notiek sekvencēšanas reakcija.

Reaģenti iekļūst plūsmas elementā caur ievades portu, šķērso vienas joslas attēlveidošanas apgabalu un pēc tam izplūst no plūsmas elementa caur izvades portu. Atkritumi, kas izplūst no plūsmas elementa, tiek nogādāti uz atkritumu pudeli.

Sekvencēšanas izpildes laikā šīs vienas joslas attēlveidošana notiek mazos attēlveidošanas apgabalos, dēvētos par elementiem.

### <span id="page-7-1"></span>**Reaģentu nodalījums**

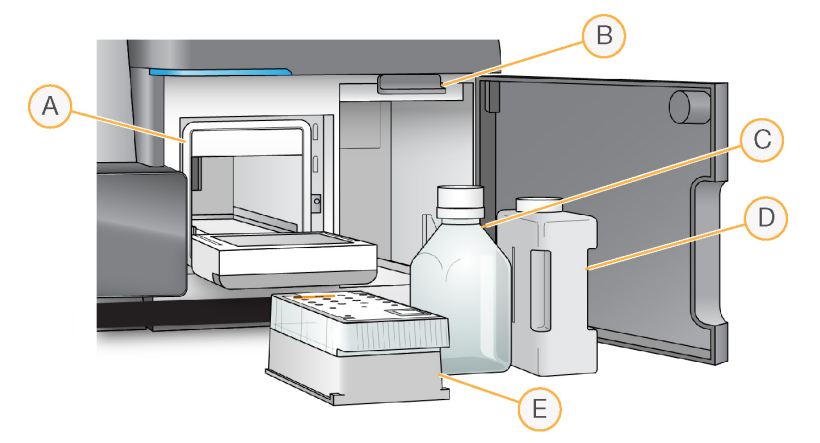

- A. Reaģentu dzesētājs
- B. Iesūcējcaurulītes rokturis (parādīts paceltā pozīcijā)
- C. MiSeqDx SBS šķīdums (PR2) pudele
- D. Atkritumu pudele
- E. Reaģentu kasetne

Reaģentu nodalījumā ir reaģentu dzesētājs, kā arī pozīcijas MiSeqDx SBS šķīdums (PR2) pudelei un atkritumu pudelei.

Izpildes laikā reaģentu dzesētājā atrodas vienreizlietojama reaģentu kasetne. Instrumenta mazgāšanas laikā reaģentu dzesētājā atrodas mazgāšanas paplāte. Izpildes laikā programmatūra piemērotajā brīdī automātiski nolaiž iesūcējcaurulītes katrā reaģentu kasetnes rezervuārā atkarībā no veicamā procesa.

Pa labi no reaģentu dzesētāja atrodas divas piemērotas formas atveres — viena atvere MiSeqDx SBS šķīdums (PR2) pudelei un otra atvere atkritumu pudelei. Iesūcējcaurulītes rokturis fiksē pudeles to vietās un nolaiž atbilstošo iesūcējcaurulīti katrā pudelē.

<span id="page-7-0"></span>Reaģenti tiek sūknēti caur iesūcējcaurulītēm un šķidrumu līnijām un pēc tam iesūknēti plūsmas elementā. Visa procesa laikā reaģentu atkritumi tiek nogādāti uz atkritumu pudeli.

## **MiSeqDx programmatūra**

Instrumenta programmatūras komplektā ir iekļautas integrētas programmas, kas izpilda sekvencēšanas ciklus, analīzi instrumentā un saistītās funkcijas.

- **MiSeq operētājsistēma (MOS)** kontrolē instrumenta darbību. MiSeq operētājsistēma (MOS) saskarne sniedz norādījumus par darbībām plūsmas elementa un reaģentu ielādēšanai pirms izpildes sākšanas. Noritot izpildei, tiek parādīts kvalitātes statistikās informācijas pārskats. Programmatūra ir instalēta un darbojas instrumentā.
- Izpildes laikā MOS vada plūsmas elementa stadiju, dozē reaģentus, kontrolē plūsmas elementa temperatūras un tver klasteru attēlus plūsmas elementā. MOS veic izpildi atbilstoši Local Run Manager programmatūrā norādītajiem parametriem.
- **Real-Time Analysis (RTA) programmatūra** veic attēlu analizēšanu un bāzu nosaukšanu, kā arī piešķir kvalitātes novērtējumu katrai bāzei katrā ciklā. Attēli tiek īslaicīgi glabāti izpildes mapē, lai tos apstrādātu ar RTA, un pēc RTA analīzes pabeigšanas tie tiek automātiski izdzēsti.
- **Local Run Manager programmatūra** iekārtā integrēts risinājums, ko izmanto, lai izveidotu izpildi, pārraudzītu statusu, analizētu sekvencēšanas datus un skatītu rezultātus. Local Run Manager arī izseko parauga informāciju un kontrolē lietotāju atļaujas. Šī programmatūra darbojas iekārtas datorā un tiek skatīta, izmantojot tīmekļa pārlūku. Skatiet sadaļu [Programmatūra Local](#page-9-0) Run Manager, [5. lpp.](#page-9-0)

#### **Statusa ikonas**

Katru reizi, kad instruments tiek inicializēts vai palaists, statusa ikona vadības programmatūras interfeisā norāda uz stāvokļu maiņu. Skaitlis ikonā norāda statusa stāvokļu skaitu.

Kad izpildes statuss mainās, ikona iemirgojas, lai brīdinātu jūs. Atlasiet ikonu, lai skatītu stāvokļa aprakstu. Atlasiet **Acknowledge** (Atzīt), lai notīrītu paziņojumu, un **Close** (Aizvērt), lai aizvērtu dialoglodziņu.

Filtrējiet statusa logā rādīto ziņojumu veidus, atlasot ikonas loga augšējā malā. Atlasot kādu ikonu, tiek pārslēgts rādīšanas vai slēpšanas nosacījums.

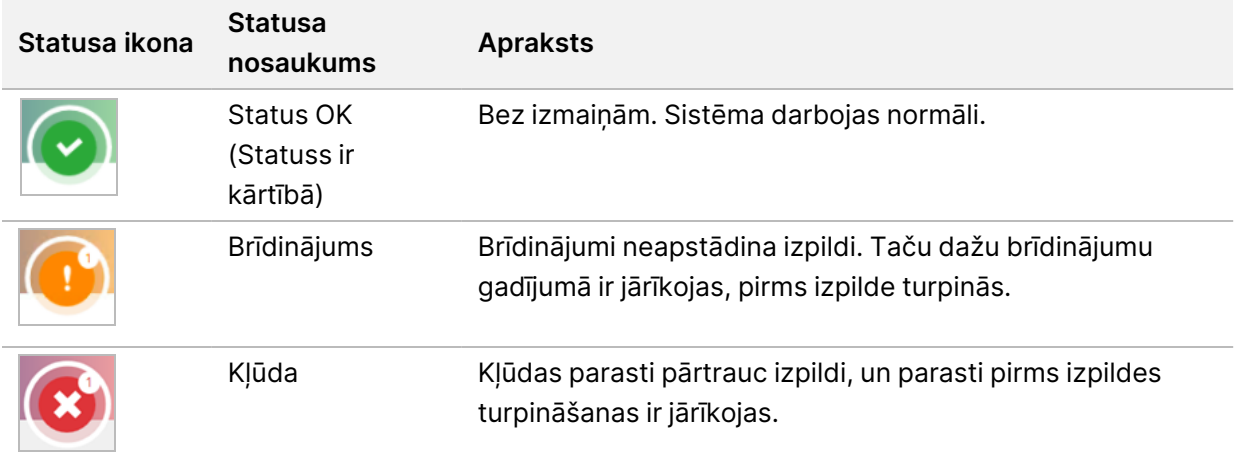

#### <span id="page-9-2"></span>**Sensoru indikatori**

Katra interfeisa ekrāna apakšā trīs sensoru indikatori norāda instrumenta komponenta statusu.

Attēls 1 Sensoru indikatori

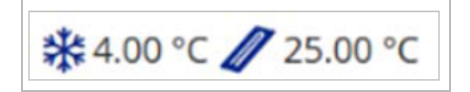

Sensoru indikatori attēlo tālāk norādītos komponentus (no kreisās puses uz labo).

- Reaģentu dzesētāja temperatūra, izteikta °C
- <span id="page-9-0"></span>• Plūsmas elementa temperatūra, izteikta °C

## **Programmatūra Local Run Manager**

Local Run ManagerProgrammatūra ir iekārtā integrēts risinājums, kas paredzēts, lai reģistrētu paraugus izpildei, norādītu izpildes parametrus, pārraudzītu statusu, analizētu sekvencēšanas datus un skatītu rezultātus.

Turklāt Local Run Manager kontrolē lietotāju autentificēšanos, piešķirot lietotājiem dažāda piekļuves līmeņa atļaujas. Atļaujas tiek saglabātas datu bāzes failā, kuru MiSeqDx izmanto kā atsauci. Local Run Manager var arī pārraudzīt sekvencēšanas izpildi. Papildinformācija pieejama sadaļā Local Run Manager v4 programmatūras ceļvedis iekārtai MiSeqDx (dokumenta Nr. 200046657).

#### **Sekvencēšana analīzes laikā**

MiSeqDx iekārtas datorresursi ir paredzēti sekvencēšanai vai analīzei.

Ar Local Run Manager, ja MiSeqDx iekārtā tiek sākta jauna sekvencēšanas izpilde, pirms nav pabeigta iepriekšējās izpildes sekundārā analīze, parādās apstiprināšanas dialoglodziņš. Pēc tam, kad esat apstiprinājis, ka vēlaties sākt jaunās sekvencēšanas izpildi, iepriekšējās izpildes sekundārā analīze tiek pārtraukta, līdz jaunā izpilde pabeidz sekvencēšanu.

<span id="page-9-1"></span>Kad jaunās izpildes sekvencēšana ir pabeigta, iepriekšējās izpildes sekundārā analīze automātiski sākas no jauna.

## **Nepieciešamā vieta diskā**

Integrētajam iekārtas datoram krātuves ietilpība ir aptuveni 650 GB.

Pirms izpildes sākšanas programmatūra pārbauda pieejamo vietu diskā. Ja izpildei nepietiek vietas diskā, parādās programmatūras uzvedne. Ziņojums norāda, cik daudz vietas diskā ir nepieciešams izpildei un cik daudz vietas diskā ir jāatbrīvo, pirms izpildi varēs turpināt.

Ja parādās uzvedne par to, ka jāatbrīvo vieta diskā, attiecīgi pārvietojiet vai izdzēsiet vecākas izpildes mapes.

## <span id="page-10-0"></span>**Programmatūras ierobežojumu politikas**

Windows programmatūras ierobežojumu politikas (SRP) ļauj izmantot tikai noteiktu programmatūru. Ja izmantojat MiSeqDx, SRP noteikumu pamatā ir sertifikāti, failu nosaukumi, failu paplašinājumi un direktoriji.

SRP ir ieslēgts pēc noklusējuma, lai vadības datorā neļautu darboties nevēlamai programmatūrai. Tikai sbsadmin lietotājs var izslēgt SRP.

IT pārstāvis vai sistēmas administrators var pielāgot drošības līmeni, pievienojot un noņemot noteikumus. Ja sistēma tiek pievienota domēnam, lokālais grupas politikas objekts (GPO) var automātiski mainīt nosacījumus un izslēgt SRP.

Informāciju par SRP konfigurēšanu skatiet Illumina iekārtas vadības datora drošība un [tīklošana](https://support-docs.illumina.com/SHARE/security-networking.htm).

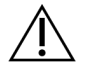

### UZMANĪBU!

SRP izslēgšana atspējo aizsardzību, ko tās nodrošina. Mainot kārtulas, tiek ignorēti noklusējuma aizsardzības iestatījumi.

## <span id="page-10-1"></span>**Pretvīrusu programmatūra**

Ļoti ieteicams izmantot sevis izvēlētu pretvīrusu programmatūru, lai instrumenta vadības datoru aizsargātu pret vīrusiem. Instalējot pretvīrusu programmatūru, īslaicīgi jāizslēdz Windows programmatūras ierobežojumu politikas (SRP).

<span id="page-10-2"></span>Informāciju par pretvīrusu programmatūras un SRP konfigurēšanu skatiet sadaļā Illumina [iekārtas](https://support-docs.illumina.com/SHARE/security-networking.htm) vadības datora drošība un [tīklošana](https://support-docs.illumina.com/SHARE/security-networking.htm).

## **Sekvencēšanas režīms**

Sāknējot instrumentu, tiek parādīts Windows ekrāns Choose an operating system (Izvēlieties operētājsistēmu). Šajā ekrānā varat atlasīt operētājsistēmas sekvencēšanas režīmu, kurā sāknēt — Research (Pētniecība) (RUO) vai Diagnostic (Diagnostika) (Dx). Ja uzgaidāt 10 sekundes, automātiski tiek atlasīts noklusējuma režīms. Varat mainīt noklusējuma režīmu un noklusējuma sāknēšanas režīma taimeri jebkurā laikā.

- Pēc režīma atlasīšanas sistēma ir jāatsāknē, lai mainītu režīmu. Skatiet sadaļu [Sistēmas](#page-11-0) [programmatūras](#page-11-0) atsāknēšana, 7. lpp.
- Pārslēdzoties starp RUO režīmu un Dx režīmu, parādās uzvedne ar aicinājumu veikt pēcizpildes mazgāšanu. Mazgāšanas stāvoklis netiek saglabāts starp režīmiem.

Lai izmantotu atsāknēšanas funkciju, ir nepieciešama Windows administratora līmeņa piekļuve vai (parastajam lietotājam) atļauja piekļūt atsāknēšanai uz pētniecības režīmu.

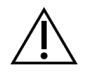

### UZMANĪBU!

Opciju Restore Factory OS (RUO/Dx) (Rūpnīcas OS (RUO/Dx) atjaunošana) ir paredzēts izmantot tikai Illumina izbraukuma apkopes inženieriem. Ar šo opciju tiek neatgriezeniski dzēsta visa C diskā esošā informācija un atjaunots operētājsistēmas sākotnējais stāvoklis. Atlasot šo opciju, Illumina izbraukuma apkopes inženierim ir jāatjauno sistēma. Kad atjaunošanas process ir sākts, to vairs nevar atcelt. Atlasiet šo opciju tikai tad, ja to iesaka Illumina izbraukuma apkopes inženieris.

#### **Lai mainītu noklusējuma sāknēšanas režīmu, veiciet tālāk norādītās darbības.**

- 1. Atlasiet **Change defaults or choose other options** (Mainīt noklusējuma iestatījumus vai izvēlēties citas opcijas).
- 2. Ekrānā Options (Opcijas), atlasiet **Choose a default operating system** (Izvēlēties noklusējuma operētājsistēmu).
- 3. Atlasiet vēlamo sāknēšanas opciju.
- 4. Atlasiet atpakaļvērsto bultiņu, lai atgrieztos ekrānā Options (Opcijas).

#### **Lai mainītu noklusējuma sāknēšanas režīma taimeri, veiciet tālāk norādītās darbības.**

- 1. Atlasiet **Change defaults or choose other options** (Mainīt noklusējuma iestatījumus vai izvēlēties citas opcijas).
- 2. Ekrānā Options (Opcijas) atlasiet Change the timer (Mainīt taimeri).
- 3. Ekrānā Change the timer (Mainīt taimeri) atlasiet vēlamo taimeri.
- 4. Atlasiet atpakaļvērsto bultiņu, lai atgrieztos ekrānā Options (Opcijas).

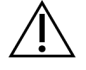

#### BRĪDINĀJUMS

Ja operētājsistēmā Windows 10 lietotājs atsāknē sistēmu, pēc atsāknēšanas sistēmā varēs pieteikties tikai šis lietotājs.

#### <span id="page-11-0"></span>**Sistēmas programmatūras atsāknēšana**

Lai atsāknētu sistēmas programmatūru, izmantojiet komandu Reboot (Atsāknēt). Nepieciešamība atsāknēt programmatūru neveido daļu no regulāras tehniskās apkopes.

• Galvenajā izvēlnē atlasiet **Reboot** (Atsāknēt).

## <span id="page-12-1"></span><span id="page-12-0"></span>Darba sākšana

## **Sākt MiSeqDx**

- 1. Pārslēdziet iekārtas aizmugurē esošo strāvas slēdzi ieslēgšanas pozīcijā | (ieslēgts).
	- PIEZĪME Lai nodrošinātu vislabāko veiktspēju, atstājiet instrumentu nepārtraukti ieslēgtu. Taču, ja ir nepieciešams iekārtu izslēgt, skatiet sadaļu [Instrumenta](#page-39-0) [izslēgšana](#page-39-0), 35. lpp. Ir jāpagaida vismaz 60 sekundes, pirms strāvas slēdzi atkal drīkst pārslēgt pozīcijā ON (Ieslēgts).

Attēls 2 Strāvas slēdža atrašanās vieta

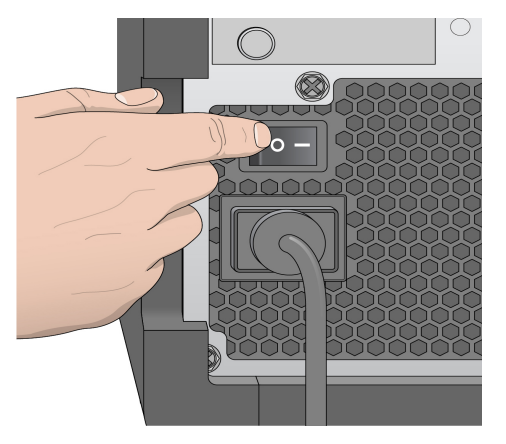

2. Pagaidiet, līdz sistēma ielādējas, pēc tam atlasiet operētājsistēmu un piesakieties. Ja nepieciešams, sazinieties ar savas iestādes administratoru, lai saņemtu lietotājvārdu un paroli. Papildinformāciju par operētājsistēmu un sekvencēšanas režīma opcijām skatiet sadaļā [Sekvencēšanas](#page-10-2) režīms, 6. lpp

Kad operētājsistēma ir ielādēta, tiek palaista MiSeq operētājsistēma (MOS), un tā automātiski inicializē sistēmu. Ņemiet vērā — ja ir atlasīts RUO režīms, MiSeq Control Software (MCS) vadības programmatūra tiek palaista automātiski.

<span id="page-12-2"></span>3. Ja Local Run Manager programmatūrā ir iespējota lietotāju pārvaldība, piesakieties, izmantojot savu Local Run Manager lietotājvārdu un paroli, un atlasiet **Next** (Tālāk).

### **Pēcizpildes mazgāšanas opcijas iestatīšana**

Pēc katras izpildes ir jāveic instrumenta mazgāšana. Programmatūrai ir nepieciešams, lai pirms nākamās izpildes iestatīšanas būtu veikta mazgāšana. Opcija Post-Run Wash (Pēcizpildes mazgāšana) norāda, kurš mazgāšanas tips tiek veikts pēc noklusējuma. Pēcizpildes mazgāšana aizņem aptuveni 30 minūtes. Apkopes mazgāšana aizņem aptuveni 90 minūtes.

- 1. Galvenajā izvēlnē atlasiet **System Settings** (Sistēmas iestatījumi).
- 2. Atlasiet cilni **Run Settings** (Izpildes iestatījumi).
- <span id="page-13-0"></span>3. Atlasiet **Post Run Wash** (Pēcizpildes mazgāšana) vai **Maintenance Wash** (Apkopes mazgāšana).

## **Automātiskas izpildes sākšanas opcija**

MiSeqDx iekārtu var konfigurēt automātiskai sekvencēšanas izpildes sākšanai pēc sekmīgas automātiskās pārbaudes. Local Run Manager Lai konfigurētu šo funkciju, ir nepieciešama administratora līmeņa piekļuve.

- 1. Galvenajā izvēlnē atlasiet **System Settings** (Sistēmas iestatījumi).
- 2. Atlasiet cilni Run Settings (Izpildes iestatījumi).
- 3. Atlasiet izvēles lauciņu **Start run after pre-run check. Do not prompt for confirmation.** (Sākt izpildi pēc pirmsizpildes pārbaudes. Nerādīt uzvedni apstiprināšanai.). Ja šis iestatījums ir atspējots, pēc pirmsizpildes pārbaudes sāciet izpildi manuāli.

## <span id="page-13-1"></span>**Illumina Proactive atbalsta ieslēgšana**

- 1. Galvenajā izvēlnē atlasiet **System Settings** (Sistēmas iestatījumi).
- 2. Atlasiet cilni Proactive (Proaktīvais atbalsts).
- Lai iespējotu Illumina Proactive uzraudzības pakalpojumu, atlasiet **Send Instrument Health** (Sūtīt datus par instrumenta darbspēju). Atkarībā no lietotās MOS versijas šī iestatījuma nosaukums programmatūras saskarnē var atšķirties no šajā rokasgrāmatā norādītā. Ja šis iestatījums ir ieslēgts, instrumenta veiktspējas dati tiek sūtīti uz Illumina. Šie dati palīdz Illumina vieglāk novērst problēmas un konstatēt iespējamās kļūdas, nodrošinot proaktīvu apkopi un maksimālu instrumenta darbspējas laiku. Papildinformāciju par šī pakalpojuma sniegtajām priekšrocībām skatiet Illumina Proactive tehniskajā piezīmē (dokumenta nr. 1000000052503). Šis pakalpojums:
	- nesūta sekvencēšanas datus;
	- nepieciešams, lai instruments būtu savienots ar tīklu ar piekļuvi internetam;
	- atspējots pēc noklusējuma. Lai izvēlētos šo pakalpojumu, iespējojiet iestatījumu **Send Instrument Health** (Sūtīt informāciju par instrumenta darbspēju).
- Atlasiet **Send instrument health information to Illumina to aid technical support** (Sūtīt informāciju par instrumenta darbspēju uz Illumina, lai palīdzētu tehniskā atbalsta dienestam), lai iespējotu Illumina Proactive uzraudzības pakalpojumu. Atkarībā no lietotās MOS versijas šī iestatījuma nosaukums programmatūras saskarnē var atšķirties no šajā rokasgrāmatā norādītā. Ja šis iestatījums ir ieslēgts, instrumenta veiktspējas dati tiek sūtīti uz Illumina. Šie dati palīdz Illumina vieglāk novērst problēmas un konstatēt iespējamās kļūdas, nodrošinot proaktīvu apkopi un maksimālu instrumenta darbspējas laiku. Papildinformāciju par šī pakalpojuma sniegtajām priekšrocībām skatiet Illumina Proactive tehniskajā piezīmē (dokumenta nr. 1000000052503).

Šis pakalpojums:

- nesūta sekvencēšanas datus;
- nepieciešams, lai instruments būtu savienots ar tīklu ar piekļuvi internetam;
- atspējots pēc noklusējuma. Lai pieteiktos šim pakalpojumam, iespējojiet iestatījumu **Send instrument health information to Illumina to aid technical support** (Sūtīt informāciju par instrumenta darbspēju uzņēmumam Illumina, lai nodrošinātu tehnisko palīdzību).
- <span id="page-14-0"></span>3. Nolaižamajā sarakstā atlasiet mītnes reģionu, ar kuru instrumentam izveidot savienojumu.

## **E-pasta preferenču iestatīšana**

MiSeqDx iekārtu var konfigurēt tā, lai tas sūtītu e-pasta paziņojumu, kad ir pabeigta RTA analīze, kad ir pabeigta sekundārā analīze instrumentā vai ja rodas kritiska MiSeqDx programmatūras kļūda. Parasti šī konfigurēšana tiek veikta MiSeqDx instalēšanas laikā. Local Run Manager Lai izmantotu šo funkciju, ir nepieciešams administratora piekļuves līmenis.

- 1. Galvenajā izvēlnē atlasiet **System Settings** (Sistēmas iestatījumi).
- 2. Atlasiet cilni **Email Notifications** (E-pasta paziņojumi).
- 3. Ievadiet tālāk norādīto informāciju.
	- **Local SMTP email server address** (Lokālā SMTP e-pasta servera adrese) izmantojiet ekrāna tastatūru, lai ievadītu lokālo SMTP e-pasta servera adresi. Ja nepieciešams, sazinieties ar iestādes administratoru, lai iegūtu šo informāciju.
	- **Sender address** (Sūtītāja adrese) izmantojiet ekrāna tastatūru, lai ievadītu sūtītāja e-pasta adresi. Šī adrese var būt jūsu e-pasta adrese vai kāda cita adrese, kura ir norādīta e-pasta paziņojumu sūtīšanai. Sūtītāja e-pasta adresei ir nepieciešams tāds pats domēna nosaukums, kāds tiek izmantots e-pasta servera adresei.
	- **Recipient addresses** (Saņēmēju adreses) izmantojiet ekrāntastatūru, lai ievadītu visu to saņēmēju e-pasta adreses, kuriem ir jāsaņem paziņojumi. Katra e-pasta adrese ir jāatdala ar komatu. Atlasiet **Test** (Testēt), lai visiem paziņojumu saņēmējiem nosūtītu testa e-pasta ziņojumu.
	- **Notify via email when** (Paziņot pa e-pastu, ja) atzīmējiet izvēles rūtiņu katram notikumam, kuram ir jāaktivizē paziņojums.
	- PIEZĪME Diagnostikas izpildē ir atļauta viena RFID nolasīšanas kļūme. Ja nevar nolasīt divas palīgmateriālu RFID birkas, programmatūra nespēj pāriet pie nākamā izpildes iestatīšanas posma. Ja rodas šī kļūda, sazinieties ar Illumina tehniskā atbalsta dienestu. Ja atlasāt izvēles lauciņu **Notify via email when** option and the **On-Instrument analysis is complete** (Paziņot pa e-pastu, kad opcija un analīze iekārtā ir pabeigta), e-pasta paziņojumi tiek nosūtīti tikai tad, ja izpilde nav konfigurēta sekvencēšanas datu nosūtīšanai uz BaseSpace Sequence Hub.

## <span id="page-15-0"></span>**Noklusējuma izvades mapes atrašanās vietas iestatīšana**

Mape MiSeqDx Output (MiSeqDx izvade) iestata noklusējuma atrašanās vietu analīzes izvades failiem. Mapes var atrasties lokālajā tīklā vai instrumenta datorā. Lai varētu veikt koplietošanu vai ilgtermiņa glabāšanu, mainiet noklusējuma mapi Output (Izvade) uz tīkla atrašanās vietu.

Lai konfigurētu šo funkciju, ir nepieciešams Local Run Manager administratora lietotāja piekļuves līmenis.

- 1. Galvenajā izvēlnē atlasiet **System Settings** (Sistēmas iestatījumi).
- 2. Atlasiet cilni Run Settings (Izpildes iestatījumi).
- 3. Laukā Output Folder (Izvades mape) ievadiet ceļu uz izvades mapes atrašanās vietu. Noteikti ir jāievada pilnais UNC ceļš, piemēram, \\JūsuServeris\Ceļš\IzvadesMape.

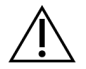

#### **BRĪDINĀJUMS**

Ja izmantojat kartētu disku, piemēram,  $z:\I z$ vadesMape, sekvencēšanas izpildes analīze netiek pabeigta.

## <span id="page-15-1"></span>**Nepieciešamie palīgmateriāli**

#### **Sekvencēšanas palīgmateriāli**

MiSeqDx darbināšanai nepieciešamie sekvencēšanas palīgmateriāli tiek piegādāti atsevišķi kā daļa no in vitro diagnostikas komplekta.

#### **Lietotāja nodrošināmie palīgmateriāli**

Pirms izpildes sākšanas ir jāpārliecinās, ka ir pieejami tālāk norādītie lietotāja nodrošinātie palīgmateriāli.

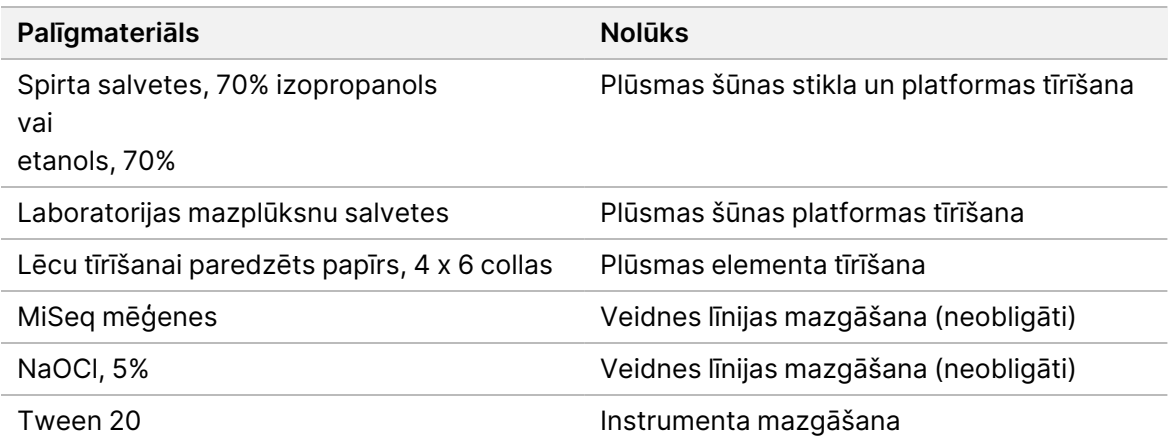

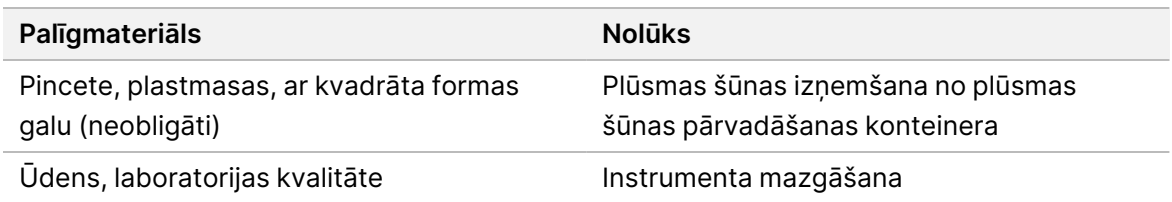

#### Vadlīnijas par laboratorijas klases ūdeni

Vienmēr izmantojiet laboratorijas klases ūdeni vai dejonizētu ūdeni, lai veiktu procedūras ar instrumentu. Nekad neizmantojiet krāna ūdeni.

Izmantojiet tikai tālāk norādīto vai līdzvērtīgas klases ūdeni:

- Dejonizēts ūdens
- Illumina PW1
- 18 megomu (MΩ) ūdens
- Milli-Q ūdens
- Super-Q ūdens
- <span id="page-16-0"></span>• Molekulārās bioloģijas klases ūdens

## **Uzglabāšana un izmantošana**

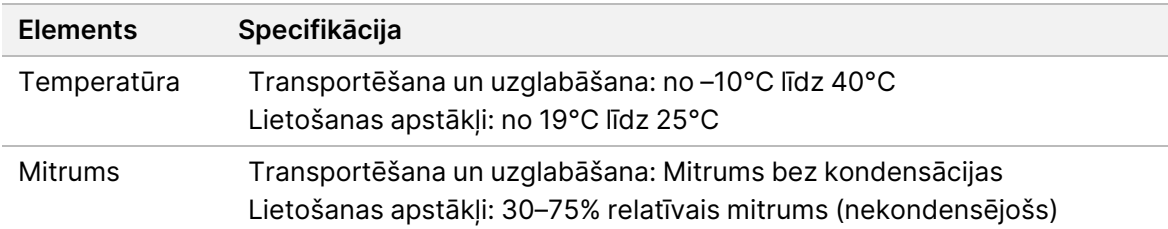

# <span id="page-17-1"></span><span id="page-17-0"></span>Sekvencēšana

## **Ievads**

Lai veiktu izpildi MiSeqDx iekārtā, izpildiet šajā nodaļā aprakstītās darbības. Kad izpilde ir sākusies, lietotāja iejaukšanās vairs nav nepieciešama.

<span id="page-17-2"></span>Kad sekvencēšanas izpilde ir pabeigta, izpildiet instrumenta mazgāšanu.

## **Izpildes ilgums**

Izpildes ilgums ir balstīts uz veikto ciklu skaitu. Atkarībā no MiSeqDx reaģentu versijas MiSeqDx var veikt sapārotu galu sekvencēšanas izpildi līdz 2 x 301 sekvencēšanas cikliem.

#### **Ciklu skaits lasījumā**

Veikto ciklu skaits lasījumā ir par vienu ciklu vairāk nekā analizēto ciklu skaits. Viens papildu cikls ir nepieciešams, lai veiktu fāzēšanas un pirmsfāzēšanas aprēķinus.

<span id="page-17-3"></span>Piemēram, sapārotu galu 150 ciklu izpilde veic divus 151 cikla lasījumus (2 x 151) kopā 302 cikliem, plus visus ciklus indeksu lasījumiem. Izpildes beigās tiek analizēti 2 x 150 cikli.

## **Klasteru ģenerēšana**

<span id="page-17-4"></span>Klasteru ģenerēšanas laikā atsevišķas DNA molekulas tiek piesaistītas pie plūsmas šūnas virsmas un pēc tam to tilts tiek pastiprināts, lai veidotu klasterus.

## **Sekvencēšana**

Pēc klasteru ģenerēšanas klasteri tiek attēloti, izmantojot LED un filtru kombinācijas, kas ir raksturīgas katram no četriem ar fluoriscentu iezīmi marķētajiem dideoksinukleotīdiem. Kad viena plūsmas elementa sektora attēlveidošana ir pabeigta, plūsmas elements tiek ievietots vietā, lai tiktu eksponēts nākamais elements. Šis process tiek atkārtots, līdz attēlveidošana ir veikta visiem elementiem. Pēc attēlu analīzes programmatūra veic primāro analīzi, kas ietver bāzu noteikšanu, filtrēšanu un kvalitātes novērtēšanu.

## <span id="page-17-5"></span>**Analīze**

Kad izpilde ir pabeigta, automātiski tiek palaista Local Run Manager analīzes programmatūra, lai veiktu sekundāro analīzi.

Sekundāro analīzi var pārraudzīt, izmantojot interneta savienojumu no cita datora, ja šis dators ir savienots ar to pašu tīklu kā MiSeqDx. Skatiet Local Run Manager v4 programmatūras ceļvedis iekārtai MiSeqDx (dokumenta Nr. 200046657).

## <span id="page-18-0"></span>**Reaģentu kasetnes sagatavošana**

Nākamajās instrukcijās ir aprakstīts, kā atkausēt reaģentu kasetni, izmantojot istabas temperatūras ūdens vannu.

- 1. Atkausējiet reaģentu kasetni ūdens vannā, kur ir pietiekami daudz dejonizēta ūdens istabas temperatūrā, lai reaģentu kasetnes pamatni iegremdētu līdz ūdens līnijai, kura ir drukāta uz šīs reaģentu kasetnes. Neļaujiet ūdenim pārsniegt maksimālo ūdens līniju.
- 2. Izņemiet reaģentu kasetni no uzglabāšanas vietas, kuras temperatūra ir no –25°C līdz –15°C.
- 3. Ievietojiet reaģentu kasetni ūdens vannā, kur ir pietiekami daudz dejonizēta ūdens istabas temperatūrā, lai reaģentu kasetnes pamatni iegremdētu. Neļaujiet ūdenim pārsniegt maksimālo ūdens līniju, kura ir drukāta uz reaģentu kasetnes.

Attēls 3 Maksimālā ūdens līnija

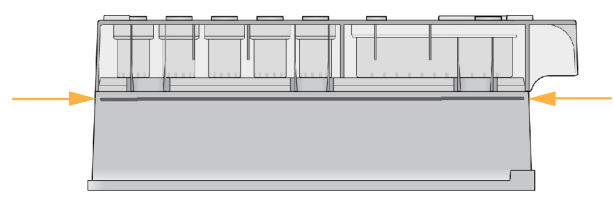

- 4. Ļaujiet reaģentu kasetnei kust istabas temperatūras ūdens vannā, līdz tā ir pilnībā atkususi. Atkušanas laiks ir diapazonā no aptuveni 60 līdz 90 minūtēm atkarībā no reaģentu kasetnes tipa. Plašāku informāciju skatiet analīzes iepakojuma ieliktnī.
- 5. Izņemiet kasetni no ūdens vannas un viegli piesitiet to pret galdu, lai izvadītu ūdeni no kasetnes pamatnes. Nosusiniet kasetnes pamatni. Nodrošiniet, lai uz reaģentu kasetnes augšpuses neuzšļakstītos ūdens.

#### **Reaģentu kasetnes pārbaudīšana**

- 1. Apgrieziet reaģentu kasetni desmit reizes, lai sajauktu atkausētos reaģentus, un pēc tam pārbaudiet, vai visas pozīcijas ir atkusušas.
- 2. Pārbaudiet reaģentus 1., 2. un 4. pozīcijā, lai pārliecinātos, ka tie ir pilnībā samaisīti un ka tajos nav nogulšņu.

PIEZĪME Lai nodrošinātu pareizu sekvencēšanu, ir ļoti svarīgi, lai kasetnē esošie reaģenti būtu pilnīgi atkusuši un samaisīti.

3. Lai samazinātu reaģentos esošo gaisa burbuļu skaitu, viegli piesitiet ar kasetni pret galdu.

- PIEZĪME MiSeqDx iesūcējcaurulītes sniedzas līdz katra rezervuāra apakšai, lai iesūktu reaģentus, tādēļ ir svarīgi, lai rezervuāros nebūtu gaisa burbuļu.
- 4. Novietojiet reaģentu kasetni uz ledus vai atlieciet to vietā, kur temperatūra ir no 2°C līdz 8°C (līdz sešām stundām), līdz esat gatavs iestatīt izpildi. Lai iegūtu labākos rezultātus, uzreiz ievietojiet paraugu un iestatiet izpildi.

#### **Paraugu bibliotēku ievietošana kasetnē**

Kad reaģentu kasetne ir pilnīgi atkausēta un gatava lietošanai, jūs esat gatavs ievietot paraugus kasetnē.

- 1. Izmantojiet atsevišķu, tīru un tukšu 1 ml pipetes galu, lai caurdurtu folijas plombu pār rezervuāru reaģentu kasetnei, kas ir marķēta kā **Load Samples** (Ievietot paraugus).
	- PIEZĪME Nedrīkst caurdurt nevienu citu reaģentu pozīciju. Citas reaģentu pozīcijas izpildes laikā tiek caurdurtas automātiski.
- 2. Ar pipeti pārceliet 600 µl atšķaidītas amplikonu bibliotēkas (diluted amplicon library, DAL) paraugu bibliotēkas rezervuārā **Load Samples** (Ievietot paraugus). Centieties nepieskarties folijas plombai.
- 3. Pēc parauga ievietošanas pārbaudiet, vai rezervuārā nav gaisa burbuļu. Ja ir gaisa burbuļi, viegli piesitiet ar kasetni pret galdu, lai šos burbuļus izvadītu.

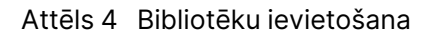

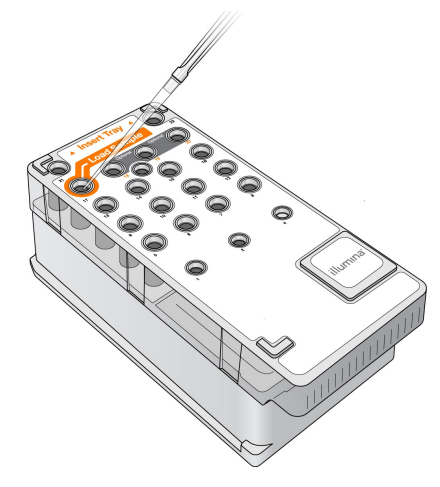

<span id="page-19-0"></span>4. Pārejiet tieši pie izpildes iestatīšanas darbībām, izmantojot MiSeq operētājsistēma (MOS) saskarni.

## **Pieteikšanās un sekvencēšanas norādījumu izpildīšana**

1. Ekrānā Home (Sākums) atlasiet **Sequence** (Sekvencēt).

- 2. Ja parādās pieteikšanās ekrāns, ievadiet atbilstošos lietotāja akreditācijas datus un pēc tam atlasiet **Next** (Tālāk). Pēc pieteikšanās atkal atlasiet **Sequence** (Sekvence).
- 3. Sarakstā atlasiet kādu izpildi.
- 4. [Izvēles] Atlasiet **Preview Samples** (Priekšskatīt paraugus), lai redzētu sarakstu ar izpildē izmantotajiem paraugiem.
- 5. Atlasiet **Next** (Tālāk).
- <span id="page-20-0"></span>6. Izpildiet norādījumus, lai ievietotu plūsmas elementu un reaģentus un iestatītu izpildi (aprakstīti nākamajās sadaļās).

## **Plūsmas elementa tīrīšana**

Plūsmas elements atrodas plūsmas elementa konteinerā un ir iegremdēts uzglabāšanas buferšķīdumā.

- 1. Uzvelciet jaunus cimdus bez pūdera.
- 2. Ar plastmasas knaiblēm satveriet plūsmas elementu aiz plastmasas kasetnes pamatnes un izņemiet to no plūsmas elementa konteinera.

#### Attēls 5 Plūsmas elementa izņemšana

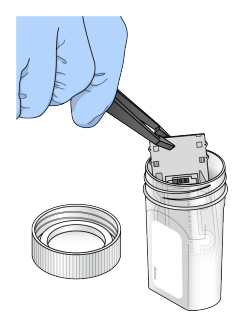

3. Viegli izskalojiet plūsmas elementu ar laboratorijas tīrības pakāpes ūdeni, nodrošinot, lai gan no stikla, gan no plastmasas kasetnes tiek kārtīgi izskaloti atlikušie sāļi. Atlikušie sāļi var ietekmēt plūsmas elementu iestiprināšanu instrumentā. Ja sāļi izžūst attēlveidošanas apgabalā, var tikt ietekmēta arī attēlveidošana.

Attēls 6 Plūsmas elementa skalošana

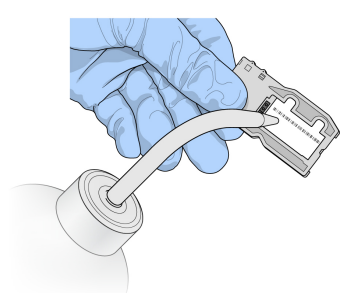

4. Uzmanīgi rīkojoties ap melno plūsmas elementa porta blīvi (nākamajā attēlā atzīmēta ar kontūru), kārtīgi nožāvējiet plūsmas elementu un kasetni, izmantojot lēcu tīrīšanai paredzētu mazplūksnu salveti. Uzmanīgi nosusiniet blīves un apkārtējā stikla laukumu.

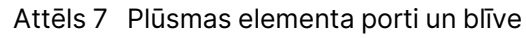

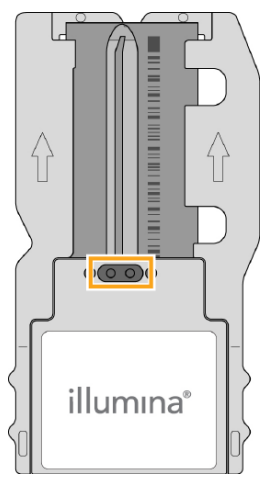

5. Notīriet plūsmas elementa stiklu ar spirtā samitrinātu salveti. Pārliecinieties, ka uz stikla nav švīku, pirkstu nospiedumu un auduma vai papīra šķiedru.

PIEZĪME Neizmantojiet spirtā samitrināto salveti uz plūsmas elementa porta blīves.

Attēls 8 Plūsmas šūnas nosusināšana

- 6. Nosusiniet lieko spirtu, izmantojot lēcu tīrīšanai paredzētu mazplūksnu salveti.
- 7. Pārliecinieties, ka plūsmas elementa porti nav nosprostoti un ka blīve ir labi nostiprināta ap plūsmas elementa portiem.

<span id="page-21-0"></span>Ja šķiet, ka blīve ir izkustējusies, viegli iespiediet to atpakaļ vietā, līdz blīve ir droši fiksējusies ap plūsmas elementa portiem.

## **Plūsmas elementa ievietošana**

1. Paceliet plūsmas elementa nodalījuma durtiņas un pēc tam nospiediet atlaišanas pogu pa labi no plūsmas elementa fiksatora. Plūsmas elementa fiksators atveras.

Dokuments Nr. 200010452 v01 TIKAI IN VITRO DIAGNOSTIKAS LIETOŠANAI.

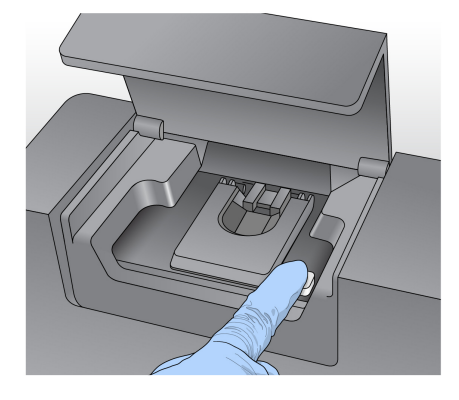

#### Attēls 9 Plūsmas elementa fiksatora atvēršana

- 2. Pārliecinieties, ka uz plūsmas elementa platformas nav plūksnu. Ja uz tās atrodas plūksnas vai citi netīrumi, notīriet plūsmas elementa platformu, izmantojot spirtā samitrinātu salveti vai mazplūksnu salveti, kas ir samitrināta etanolā vai izopropanolā. Uzmanīgi slaukiet plūsmas elementa platformas virsmu, līdz tā ir tīra un sausa.
- 3. Turot plūsmas elementu aiz plūsmas elementa kasetnes malām, novietojiet to uz plūsmas elementa platformas.

Attēls 10 Plūsmas elementa novietošana uz platformas

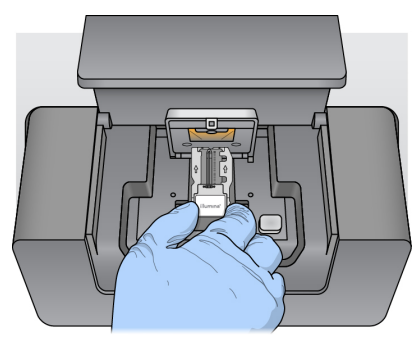

4. Uzmanīgi paspiediet uz leju plūsmas elementa fiksatoru, lai tas aizvērtos pār plūsmas elementu. Plūsmas elementa fiksatoram aizveroties, salāgojuma tapas novieto plūsmas elementu pozīcijā. Ja atskan klikšķis, plūsmas elementa fiksators ir nostiprināts.

Attēls 11 Plūsmas elementa fiksatora aizvēršana

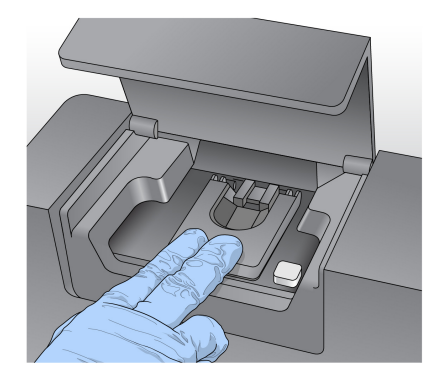

- 5. Ja programmatūra nespēj identificēt plūsmas elementa RFID, skatiet sadaļu RFID [nolasīšanas](#page-43-1) kļūmes [atrisināšana](#page-43-1), 39. lpp.
	- PIEZĪME Ja RFID nevar nolasīt, identificējošo informāciju var ievadīt manuāli. Taču in vitro diagnostikas izpildē programmatūra pieļauj kļūmi tikai vienā no trim ar RFID marķētajiem komponentiem (plūsmas elements, reaģentu kasetne, MiSeqDx SBS šķīdums (PR2)). Plašāku informāciju skatiet sadaļā [RFID](#page-43-1) nolasīšanas kļūmes [atrisināšana](#page-43-1), 39. lpp.
- 6. Aizveriet plūsmas elementa nodalījuma durtiņas.
- <span id="page-23-0"></span>7. Atlasiet **Next** (Tālāk).

## **Reaģentu ievietošana**

#### **Ievietojiet MiSeqDx SBS šķīdums (PR2) un pārbaudiet atkritumu pudeli**

- 1. Izņemiet MiSeqDx SBS šķīdums (PR2) pudeli no uzglabāšanas vietas, kurā ir no 2°C līdz 8°C temperatūra. Apgrieziet, lai samaisītu, un pēc tam noņemiet vāciņu.
- 2. Atveriet reaģentu nodalījuma durtiņas.
- 3. Paceliet iesūcējcaurulītes rokturi, līdz tas fiksējas vietā.
- 4. Izņemiet mazgāšanas šķīduma pudeli un ievietojiet MiSeqDx SBS šķīdums (PR2) pudeli.

Attēls 12 Ievietojiet MiSeqDx SBS šķīdums (PR2) pudeli.

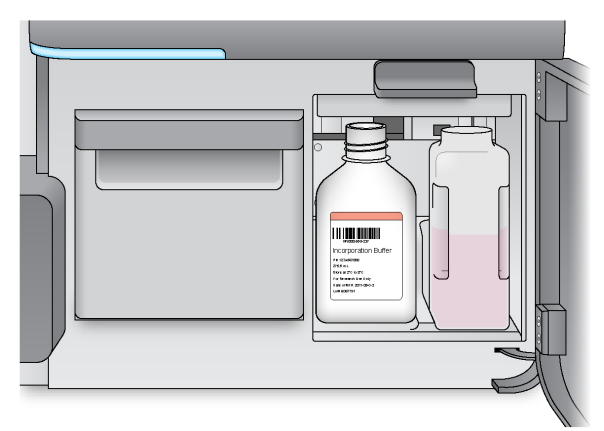

- 5. Iztukšojiet atkritumu pudeles saturu piemērotā konteinerā.
- 6. Lēni nolaidiet iesūcējcaurulītes rokturi. Pārliecinieties, ka iesūcējcaurulītes nolaižas MiSeqDx SBS šķīdums (PR2) un atkritumu pudelēs.

Attēls 13 Iesūcējcaurulītes roktura nolaišana

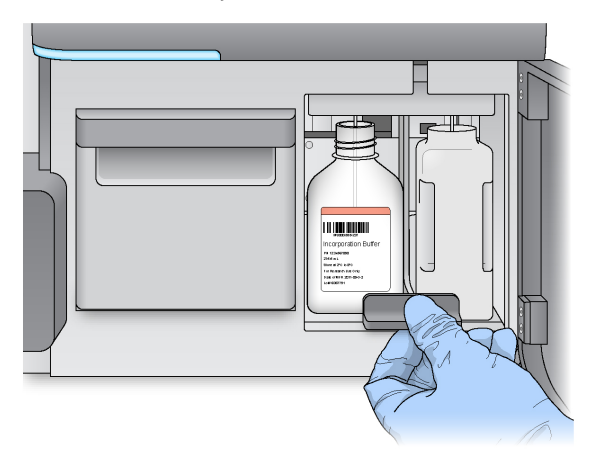

- 7. Ja programmatūra nespēj identificēt MiSeqDx SBS šķīdums (PR2) pudeles RFID , skatiet sadaļu [RFID](#page-43-1) nolasīšanas kļūmes [atrisināšana](#page-43-1), 39. lpp.
	- PIEZĪME Ja RFID nevar nolasīt, identificējošo informāciju var ievadīt manuāli. Taču in vitro diagnostikas izpildē programmatūra pieļauj kļūmi tikai vienā no trim ar RFID marķētajiem komponentiem (plūsmas elements, reaģentu kasetne, MiSeqDx SBS šķīdums (PR2)). Plašāku informāciju skatiet sadaļā [RFID](#page-43-1) nolasīšanas kļūmes [atrisināšana](#page-43-1), 39. lpp.
- 8. Atlasiet **Next** (Tālāk).

#### **Reaģentu kasetnes ievietošana**

1. Atveriet reaģentu dzesētāja durtiņas.

PIEZĪME Neatstājiet reaģentu dzesētāja durtiņas ilgstoši atstāt atvērtas.

2. Turiet reaģentu kasetni aiz tā gala, kur ir Illumina etiķete, un iebīdiet reaģentu kasetni reaģentu dzesētājā, līdz kasetne apstājas.

Attēls 14 Reaģentu kasetnes ievietošana

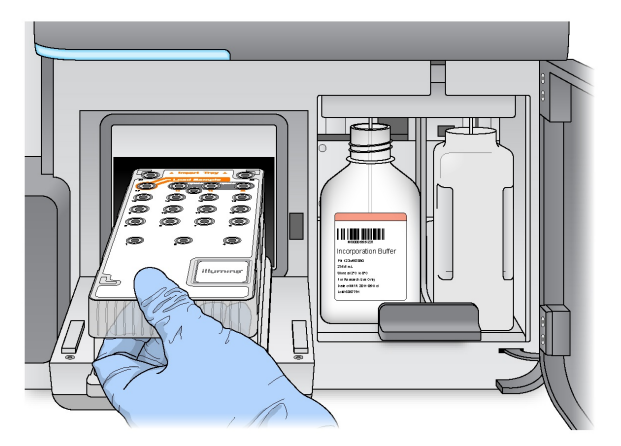

- 3. Aizveriet reaģentu dzesētāja durtiņas.
- 4. Ja programmatūra nespēj identificēt reaģentu kasetnes RFID, skatiet sadaļu RFID [nolasīšanas](#page-43-1) kļūmes [atrisināšana](#page-43-1), 39. lpp.
	- PIEZĪME Ja RFID nevar nolasīt, identificējošo informāciju var ievadīt manuāli. Taču in vitro diagnostikas izpildē programmatūra pieļauj kļūmi tikai vienā no trim ar RFID marķētajiem komponentiem (plūsmas elements, reaģentu kasetne, MiSeqDx SBS šķīdums (PR2)). Plašāku informāciju skatiet sadaļā [RFID](#page-43-1) nolasīšanas kļūmes [atrisināšana](#page-43-1), 39. lpp.
- 5. Lai sāktu izpildi, atlasiet no tālāk norādītajām opcijām.
	- Ja sistēma nav konfigurēta tā, ka pēc sekmīgas pārbaudīšanas startēšana notiek automātiski, atlasiet **Start Run** (Sākt izpildi).
	- Ja sistēma ir konfigurēta tā, ka pēc sekmīgas pārbaudīšanas startēšana notiek automātiski, sekvencēšana sākas automātiski. Jums nav jābūt klāt. Taču, ja pārbaudes laikā rodas kādas kļūdas, izpilde nesākas automātiski.
- PIEZĪME Ja reaģentu dzesētāja temperatūra ir ārpus diapazona, tas var nepieļaut sekvencēšanas izpildes sākšanos. Skatiet sadaļu [Reaģentu](#page-47-0) dzesētāja [temperatūras](#page-47-0) kļūdu atrisināšana, 43. lpp.

#### **Svarīga piezīme pirms izpildes sākšanas**

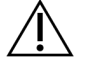

#### BRĪDINĀJUMS

**MiSeqDx ir jutīga pret vibrāciju. Ja pēc izpildes sākšanas iekārtai kāds pieskaras, tas var nelabvēlīgi ietekmēt sekvencēšanas rezultātus.**

Pēc reaģentu kasetnes ievietošanas un reaģentu nodalījuma durtiņu aizvēršanas neveriet vaļā plūsmas elementa nodalījumu un reaģentu nodalījuma durtiņas. Nepieskaraties instrumenta monitoram, izņemot, lai apturētu izpildi. Plašāku informāciju skatiet sadaļā Izpildes [pauzēšana](#page-41-2), 37. lpp.

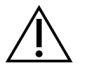

#### BRĪDINĀJUMS

Noteikti aizveriet visus failus MiSeqDx iekārtā pirms izpildes sākšanas un neatveriet failus izpildes laikā.

## <span id="page-26-0"></span>**Izpildes pārraudzīšana**

Izpildes laikā pārraugiet izpildes informāciju, izmantojot ekrānu Sequencing (Sekvencēšana) instrumentā. Ekrāns Sequencing (Sekvencēšana) ir tikai skatāms.

Varat arī izmantot Local Run Manager, lai pārraudzītu izpildi attālināti, ja iekārta ir savienota ar to pašu tīklu.

Local Run Manager parāda izpildes progresu un sekvencēšanas informāciju (Total Clusters (Kopējais klasteru skaits), % Clusters PF (% Klasteru CF), Read 1 (1. lasījums) un Read 2 (2. lasījums) %>= Q30 un Last Scored Cycle (Pēdējais cikls ar rādītāju)). Papildinformācija ir pieejama sadaļā [Programmatūra Local](#page-9-0) Run Manager, 5. lpp.

- 1. Instrumenta ekrānā Sequencing (Sekvencēšana) pārraugiet parādītos izpildes progresu, intensitātes un kvalitātes rādītājus.
	- **Run Progress** (Izpildes progress) rāda izpildes gaitu statusa joslā un uzskaita pabeigto ciklu skaitu.
	- **Intensity** (Intensitāte) rāda 90. procentīles klasteru intensitāšu vērtību katram elementam. Grafiks apgabalā Intensity (Intensitāte) atspoguļo elementu skaitu, kuriem tiek veikta attēlveidošana.
	- Ja plūsmas elementa attēlveidošana notiek tikai uz augšējās virsmas, parādās grafiks ar vienu kolonnu.
	- Ja plūsmas elementa attēlveidošana notiek uz augšējās un apakšējās virsmas, parādās grafiks ar divām kolonnām.

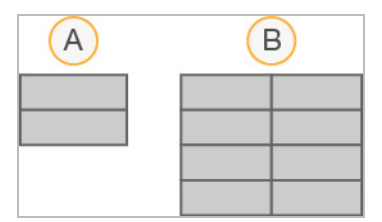

- A. Norāda divus sektorus, tikai augšējā virsma
- B. Norāda četrus sektorus, augšējā un apakšējā virsma

• **Q-Score All Cycles** (Novērtēt kvalitāti visiem cikliem) — rāda vidējo procentuālo daudzumu bāzēm, kuras ir lielākas par Q30, kas ir kvalitātes novērtējuma (Q-score) mērījums. Q-score (Kvalitātes novērtējums) ir prognoze par kļūdainas bāzu noteikšanas iespējamību. Q-score rezultāti tiek aprēķināti pēc 25. cikla.

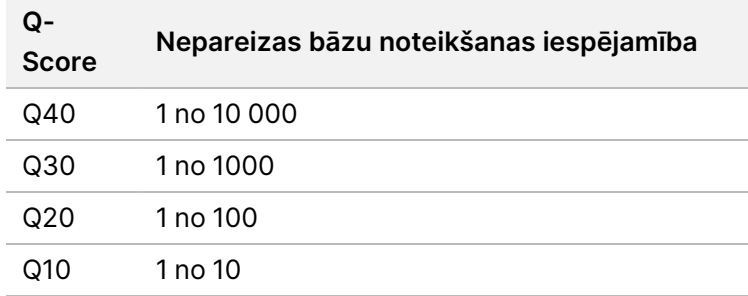

- **Cluster Density (K/mm²)** (Klasteru blīvums (K/mm²)) rāda klasteru skaitu vienā izpildes kvadrātmilimetrā. Optimālais gaidāmais klasteru blīvums ir 800 K/mm².
- PIEZĪME Bāzu nosaukšanas tīrība ir koeficients, kuru iegūst, lielākā signāla intensitāti dalot ar divu lielāko signālu summu. Ja pirmajos 25 ciklos vairāk nekā vienas bāzu nosaukšanas tīrības vērtība ir mazāka par 0,6, lasījumi neiztur kvalitātes filtru.
- **Estimated Yield (Mb)** (Prognozētais ieguvums (Mb)) rāda izpildei prognozēto bāzu nosaukšanu skaitu, mērītu megabāzēs. Šie dati kļūst redzami tikai pēc 25. cikla.
- 2. Kad izpilde ir pabeigta, parādās poga Next (Tālāk). Pirms turpināšanas ir jāpārskata rezultāti ekrānā Sequencing (Sekvencēšana).
	- PIEZĪME Ekrāns Sequencing (Sekvencēšana) ir apskatāms, līdz atlasāt Next (Tālāk). Pēc Next (Tālāk) atlasīšanas vairs nav iespējams atgriezties ekrānā Sequencing (Sekvencēšana).
- 3. Atlasiet **Next** (Tālāk), lai izietu no ekrāna Sequencing (Sekvencēšana) un pārietu uz pēcizpildes mazgāšanu.

#### **Veidnes ģenerēšana**

Veidņu ģenerēšanai reāllaika analīze (Real-Time Analysis, RTA) izmanto pirmos četrus ciklus no sekvencēšanas izpildes. Veidņu ģenerēšana ir process, kurā uz visas plūsmas elementa virsmas esošo klasteru pozīcijas tiek definētas atbilstoši X un Y koordinātu pozīcijai.

Kad klasteru pozīciju veidne ir izveidota, visos turpmākajos attēlveidošanas ciklos izveidotie attēli tiek izvietoti atbilstoši šai veidnei. Tiek izgūtas atsevišķo klasteru intensitātes visos četrus nukleotīdu krāsu kanālos, un no normalizētajām klasteru intensitātēm tiek noteiktas bāzes.

#### **Izpildes metrika**

Izpildes metrika ir redzama ekrānā Sequencing (Sekvencēšana) dažādos izpildes brīžos. Klasteru ģenerēšanas posmos netiek rādīta nekāda metrika.

Kad sekvencēšana ir sākusies, norādītajos ciklos ir redzama tālāk norādītā metrika.

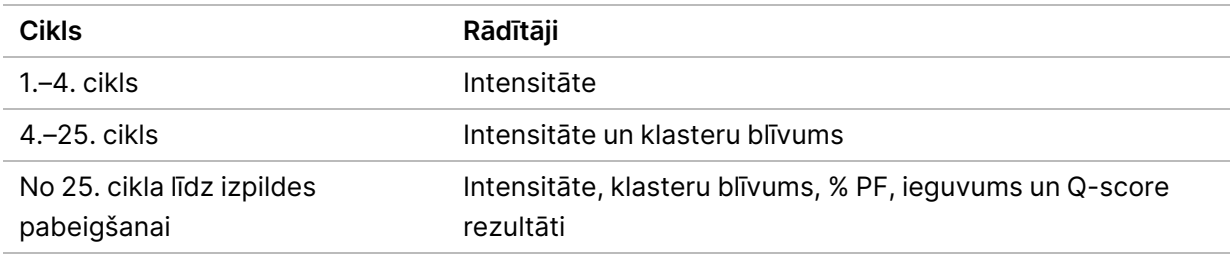

## <span id="page-28-0"></span>**Pēcizpildes mazgāšanas veikšana**

Pēcizpildes mazgāšana ir standarta instrumenta mazgāšana, ko veic starp sekvencēšanas izpildēm. Pēc sekvencēšanas izpildes vienmēr veiciet instrumenta mazgāšanu. Izpildiet programmatūras uzvednes, lai ielādētu mazgāšanas komponentus un veiktu mazgāšanu. Pēcizpildes mazgāšana aizņem aptuveni 20 minūtes.

Sāciet mazgāšanu uzreiz pēc izpildes. Lai varētu iestatīt nākamo izpildi, ir jāveic instrumenta mazgāšana. Lai pēcizpildes mazgāšanu veiktu citā laikā, nevis tieši pēc izpildes, izmantojiet komandu ekrānā Perform Wash (Veikt mazgāšanu), lai uzsāktu mazgāšanu.

Regulāra instrumenta mazgāšana nodrošina nepārtrauktu veiktspēju tālāk norādītajos veidos.

- Aizskalo visus atlikušos reaģentus no šķidrumu līnijām un iesūcējcaurulītēm
- Novērš sāļu uzkrāšanos un kristalizēšanos šķidrumu līnijās un iesūcējcaurulītēs
- Novērš piesārņojuma nodošanu no iepriekšējām izpildes reizēm

Varat arī veikt pēcizpildes mazgāšanu, kas ietver veidnes līnijas mazgāšanu ar nātrija hipohlorīta šķīdumu (NaOCl). Šī mazgāšana aizņem aptuveni 30 minūtes. Skatiet sadaļu *[Procedūra](#page-30-0) ar veidnes līnijas* [mazgāšanu](#page-30-0), 26. lpp.

PIEZĪME Atstājiet izlietoto plūsmas elementu instrumentā. Lai veiktu instrumenta mazgāšanu, plūsmas elementam ir jābūt ievietotam instrumentā.

#### **Lietotāja nodrošināmie palīgmateriāli**

- Tween 20 (Sigma-Aldrich, kataloga Nr. P7949)
- Laboratorijas tīrības pakāpes ūdens
- NaOCl (izmantojiet pēcizpildes mazgāšanas laikā, kas ietver veidnes līnijas mazgāšanu)
- MiSeq mēģene (daļas Nr. MS-102-9999) (pēcizpildes mazgāšanām, kas ietver veidnes līnijas mazgāšanu)

Dokuments Nr. 200010452 v01 TIKAI IN VITRO DIAGNOSTIKAS LIETOŠANAI.

#### **Procedūra**

- 1. Sagatavojiet svaigu mazgāšanas šķīdumu ar Tween 20 un laboratorijas tīrības pakāpes ūdeni tālāk norādītajā veidā.
	- a. Pievienojiet 5 ml 100% Tween 20 pie 45 ml laboratorijas tīrības pakāpes ūdens. Šie tilpumi izveido 10% Tween 20.
	- b. Pievienojiet 25 ml 10% Tween 20 pie 475 ml laboratorijas tīrības pakāpes ūdens. Šie tilpumi izveido 0,5% Tween 20 mazgāšanas šķīdumu.
	- c. Apgrieziet vairākas reizes, lai samaisītu.
- 2. Sagatavojiet mazgāšanas komponentus ar svaigu 0,5% Tween 20 mazgāšanas šķīdumu tālāk norādītajā veidā.
	- a. Katrā mazgāšanas paplātes rezervuārā pievienojiet 6 ml mazgāšanas šķīduma.
	- b. 500 ml mazgāšanas pudelē pievienojiet 350 ml mazgāšanas šķīduma.
- 3. Pēcizpildes mazgāšanas ekrānā atlasiet **Start Wash** (Sākt mazgāšanu). Programmatūra automātiski paceļ iesūcējcaurulītes reaģentu dzesētājā. Pirms turpināt, pagaidiet dažas sekundes, lai nodrošinātu, ka iesūcējcaurulītes tiek paceltas pilnībā. Pēcizpildes mazgāšanas ekrānā nedrīkst atlasīt **Perform optional template line wash** (Veikt neobligātu veidnes līnijas mazgāšanu). Veidnes līnijas mazgāšanai ir nepieciešama citāda procedūra. Skatiet sadaļu Procedūra ar veidnes līnijas [mazgāšanu](#page-30-0), 26. lpp. 4. Atveriet reaģentu nodalījuma durtiņas un reaģentu dzesētāja durtiņas un izbīdiet no dzesētāja
- izlietoto reaģentu kasetni.
- 5. Bīdiet mazgāšanas paplāti reaģentu dzesētājā, līdz tā apstājas, un pēc tam aizveriet reaģentu dzesētāja durtiņas.
- 6. Paceliet iesūcējcaurulītes rokturi MiSeqDx SBS šķīdums (PR2) pudeles un atkritumu pudeles priekšpusē, līdz tas fiksējas vietā.
- 7. Izņemiet MiSeqDx SBS šķīdums (PR2) pudeli un nomainiet to pret mazgāšanas pudeli.
	- PIEZĪME Izmetiet MiSeqDx SBS šķīdums (PR2) pudeli pēc katras izpildes. Nelietojiet MiSeqDx SBS šķīdums (PR2) atlikumus atkārtoti.
- 8. Izņemiet atkritumu pudeli un izmetiet tās saturu atbilstošā veidā. Ielieciet atkritumu pudeli atpakaļ reaģentu nodalījumā.

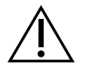

#### BRĪDINĀJUMS

Šajā reaģentu komplektā ir potenciāli bīstamas ķīmiskās vielas. Ieelpojot, norijot, saskaroties ar ādu un saskaroties ar acīm, iespējams gūt traumas. Ventilācijai jābūt piemērotai darbam ar bīstamiem materiāliem reaģentos. Valkājiet aizsardzības līdzekļus, tostarp acu aizsargus, cimdus un laboratorijas uzsvārci, kas atbilst ietekmes riskam. Apejieties ar lietotiem reaģentiem kā ar ķīmiskiem atkritumiem un atbrīvojieties no tiem saskaņā ar piemērojamiem reģionālajiem, valsts un vietējiem likumiem un noteikumiem. Papildinformācija par vidi, veselību un drošumu pieejama drošības datu lapā vietnē [support.illumina.com/sds.html](http://support.illumina.com/sds.html).

- 9. Lēni nolaidiet iesūcējcaurulītes rokturi, pārliecinoties, ka iesūcējcaurulītes nolaižas mazgāšanas pudelē un atkritumu pudelē.
- 10. Aizveriet reaģentu nodalījuma durtiņas.
- 11. Atlasiet **Next** (Tālāk). Sākas pēcizpildes mazgāšana.

Kad mazgāšana ir pabeigta, atstājiet izlietoto plūsmas elementu, mazgāšanas paplāti un mazgāšanas pudeli ar atlikušo mazgāšanas šķīdumu instrumentā.

PIEZĪME lesūcējcaurulītes paliek nolaistā pozīcijā, un tas ir normāli. Atstājiet neizlietoto mazgāšanas šķīdumu mazgāšanas paplātē un mazgāšanas pudelē, lai nepieļautu, ka iesūcējcaurulītes izžūst un sistēmā ieplūst gaiss.

#### <span id="page-30-0"></span>**Procedūra ar veidnes līnijas mazgāšanu**

- 1. Sagatavojiet svaigu mazgāšanas šķīduma ar Tween 20 un laboratorijas tīrības pakāpes ūdeni tālāk norādītajā veidā.
	- a. Pievienojiet 5 ml 100% Tween 20 pie 45 ml laboratorijas tīrības pakāpes ūdens. Šie tilpumi izveido 10% Tween 20.
	- b. Pievienojiet 25 ml 10% Tween 20 pie 475 ml laboratorijas tīrības pakāpes ūdens. Šie tilpumi izveido 0,5% Tween 20 mazgāšanas šķīdumu.
	- c. Apgrieziet piecas reizes, lai samaisītu.
- 2. Ir jāsagatavo svaigs NaOCl mazgāšanas šķīdums ar laboratorijas pakāpes ūdeni tālāk norādītajā veidā.
	- a. Pievienojiet 36 µl 5% NaOCl pie 864 µl laboratorijas tīrības pakāpes ūdens. Šie tilpumi izveido 1:25 NaOCl atšķaidījumu.
	- b. 50 µl no šī 1:25 NaOCl atšķaidījuma pievienojiet 950 µl laboratorijas tīrības pakāpes ūdens MiSeq mēģenē (daļas Nr. MS-102-9999).
- PIEZĪME Ir svarīgi izmantot pareizo NaOCI koncentrāciju. Noteikti pārbaudiet NaOCI procentuālo daudzumu produkta etiķetē. Ja koncentrācija ir pārāk augsta, tā var traucēt klasteru ģenerāciju nākamajās izpildēs. Ja 5% NaOCl nav pieejams, izveidojiet 1 ml 0,01% NaOCl šķīdumu laboratorijas pakāpes ūdenī. NaOCl nedrīkst izmantot apkopes mazgāšanā un gaidstāves mazgāšanā.
- 3. Sagatavojiet mazgāšanas komponentus ar svaigu mazgāšanas šķīdumu tālāk aprakstītajā veidā..
	- a. Katrā mazgāšanas paplātes rezervuārā pievienojiet 6 ml mazgāšanas šķīduma, izņemot rezervuāru Nr. 17.
	- b. 500 ml mazgāšanas pudelē pievienojiet 350 ml mazgāšanas šķīduma.
- 4. Ievietojiet MiSeq mēģeni, kas satur 0,01% NaOCI mazgāšanas šķīdumu mazgāšanas paplātes 17. rezervuārā, līdz mēģenes kakliņš ir vienā līmenī ar paplāti.

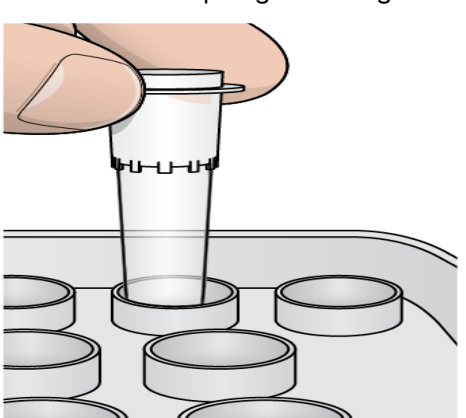

Attēls 15 MiSeq mēģene mazgāšanas paplātes 17. pozīcijā

- PIEZĪME Nodrošiniet, lai MiSeq mēģene ar NaOCl tiktu ievietota tikai paplātes 17. pozīcijā. Ja mēģene tiek ievietota citā pozīcijā, tas var traucēt klasteru ģenerēšanu turpmākajās izpildēs un var izraisīt MiSeqDx iekārtas šķidrumu sistēmas bojājumus.
- 5. Kad izpilde ir pabeigta, atlasiet **Start Wash** (Sākt mazgāšanu). Programmatūra automātiski paceļ iesūcējcaurulītes reaģentu dzesētājā.
- 6. Ekrānā Post-Run Wash (Pēcizpildes mazgāšana) atlasiet **Perform optional template line wash** (Veikt neobligātu veidnes līnijas mazgāšanu). Izmantojot VeriSeq PGS darbplūsmu, iepriekš it atlasīta opcija **Perform option at template line wash** (Veikt veidnes līnijas mazgāšanu). MCS seko mazgāšanas pēc izpildes veidam, kas tiek veikts pēc katras izpildes. Ja **Perform option at template line wash** (Veikt veidnes līnijas mazgāšanu) nav atlasīta, nākamreiz, kad sākat sekvencēt izpildi, ekrānā Run Review (Izpildes pārskatīšana) parādās atgādinājuma ziņojums.
- 7. Atveriet reaģentu nodalījuma durtiņas un reaģentu dzesētāja durtiņas un izbīdiet no dzesētāja izlietoto reaģentu kasetni.
- 8. Bīdiet mazgāšanas paplāti reaģentu dzesētājā, līdz tā apstājas, un pēc tam aizveriet reaģentu dzesētāja durtiņas.
- 9. Paceliet iesūcējcaurulītes rokturi MiSeqDx SBS šķīdums (PR2) pudeles un atkritumu pudeles priekšpusē, līdz tas fiksējas vietā.
- 10. Izņemiet MiSeqDx SBS šķīdums (PR2) pudeli un nomainiet to pret mazgāšanas pudeli.
- PIEZĪME Izmetiet MiSeqDx SBS šķīdums (PR2) pudeli pēc katras izpildes. Nelietojiet MiSeqDx SBS šķīdums (PR2) atlikumus atkārtoti.
- 11. Izņemiet atkritumu pudeli un izmetiet tās saturu atbilstošā veidā. Ielieciet atkritumu pudeli atpakaļ reaģentu nodalījumā.

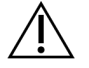

#### **BRĪDINĀJUMS**

Šajā reaģentu komplektā ir potenciāli bīstamas ķīmiskās vielas. Ieelpojot, norijot, saskaroties ar ādu un saskaroties ar acīm, iespējams gūt traumas. Valkājiet aizsardzības līdzekļus, tostarp acu aizsargus, cimdus un laboratorijas uzsvārci, kas atbilst ietekmes riskam. Apejieties ar lietotiem reaģentiem kā ar ķīmiskiem atkritumiem un atbrīvojieties no tiem saskaņā ar piemērojamiem reģionālajiem, valsts un vietējiem likumiem un noteikumiem. Papildinformāciju par vidi, veselību un drošību skatiet drošības datu lapā (DDL) vietnē: [support.illumina.com/sds.html.](http://support.illumina.com/sds.html)

- 12. Lēni nolaidiet iesūcējcaurulītes rokturi, pārliecinoties, ka iesūcējcaurulītes nolaižas mazgāšanas pudelē un atkritumu pudelē.
- 13. Aizveriet reaģentu nodalījuma durtiņas.
- 14. Atlasiet **Next** (Tālāk). Sākas pēcizpildes mazgāšana. Kad mazgāšana ir pabeigta, atstājiet izlietoto plūsmas elementu, mazgāšanas paplāti un mazgāšanas pudeli ar atlikušo mazgāšanas šķīdumu instrumentā.
- PIEZĪME lesūcējcaurulītes paliek nolaistā pozīcijā, un tas ir normāli. Atstājiet neizlietoto mazgāšanas šķīdumu mazgāšanas paplātē un mazgāšanas pudelē, lai nepieļautu, ka iesūcējcaurulītes izžūst un sistēmā ieplūst gaiss.

# <span id="page-33-1"></span><span id="page-33-0"></span>Apkope

## **Tehnisko apkopju biežums**

Šajā nodaļā aprakstītās tehniskās apkopes procedūras ir jāveic, ievērojot nākamajās tabulās norādītos intervālus.

Tabula 1 Apkope normālas darbības laikā

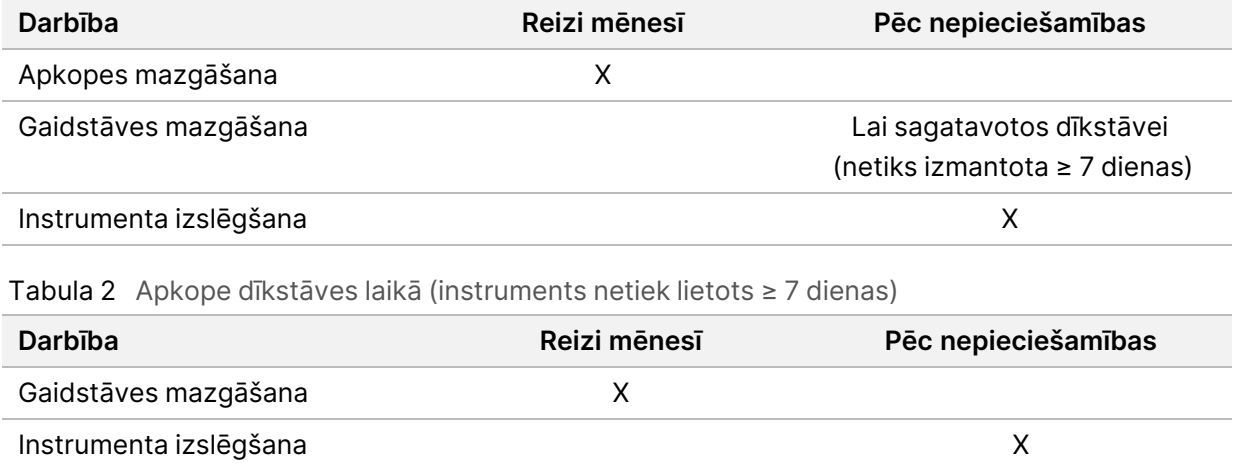

## <span id="page-33-2"></span>**Profilaktiskā apkope**

<span id="page-33-3"></span>Illumina iesaka veikt vienu profilaktisko apkopi reizi kalendārajā gadā. Ja jums nav pakalpojumu līguma, sazinieties ar Apgabala klientu apkalpošanas speciālistu vai Illumina tehniskā atbalsta dienestu, lai ieplānotu maksas profilaktisko tehnisko apkopi.

## **Apkopes mazgāšanas veikšana**

Lai nodrošinātu optimālu veiktspēju, ik pēc 30 dienām ir jāveic apkopes mazgāšana. Apkopes mazgāšana ilgst aptuveni 90 minūtes. Mazgāšanā ietilpst trīs mazgāšanas darbību sērija, kuras veicot, sistēma tiek kārtīgi izskalota, izmantojot mazgāšanas šķīdumu ar laboratorijas tīrības pakāpes ūdeni, kurš ir samaisīts ar Tween 20.

Instrumentu var konfigurēt tā, lai starp izpildēm tas veiktu apkopes mazgāšanu, nevis pēcizpildes mazgāšanu. Skatiet sadaļu Pēcizpildes [mazgāšanas](#page-12-2) opcijas iestatīšana, 8. lpp.

#### **Lietotāja nodrošināmie palīgmateriāli**

- Tween 20 (Sigma-Aldrich, kataloga Nr. P7949)
- Laboratorijas tīrības pakāpes ūdens

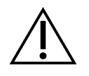

#### UZMANĪBU!

Pēc mazgāšanas paplātes ievietošanas un pirms mazgāšanas sākšanas vienmēr ir jāaizver reaģentu dzesētāja durtiņas. Ar šo darbību tiek novērsta iespējamība gūt traumas gadījumā, ja jūsu rokas atrodas iesūcējcaurulīšu ceļā, kad tās nolaižas.

#### <span id="page-34-0"></span>**Procedūra**

- 1. Pārliecinieties, ka instrumentā ir ievietots izlietots plūsmas elements.
- 2. Ekrānā Home (Sākums) atlasiet **Perform Wash** (Veikt mazgāšanu).
- 3. Ekrānā Perform Wash (Veikt mazgāšanu) atlasiet **Maintenance Wash** (Apkopes mazgāšana). Programmatūra automātiski paceļ iesūcējcaurulītes reaģentu dzesētājā.
	- PIEZĪME Katram mazgāšanas posmam vienmēr ir jāizmanto svaigs mazgāšanas šķīdums. Iepriekšējās mazgāšanas procedūrās izmantoto mazgāšanas šķīdumu atkārtota lietošana var atkārtoti piesārņot šķidrumu līnijas.

#### Pirmās mazgāšanas veikšana

- 1. Sagatavojiet svaigu mazgāšanas šķīdumu ar Tween 20 un laboratorijas tīrības pakāpes ūdeni tālāk norādītajā veidā.
	- a. Pievienojiet 5 ml 100% Tween 20 pie 45 ml laboratorijas tīrības pakāpes ūdens. Šie tilpumi izveido 10% Tween 20.
	- b. Pievienojiet 25 ml 10% Tween 20 pie 475 ml laboratorijas tīrības pakāpes ūdens. Šie tilpumi izveido 0,5% Tween 20 mazgāšanas šķīdumu.
	- c. Apgrieziet vairākas reizes, lai samaisītu.
- 2. Sagatavojiet mazgāšanas komponentus ar svaigu 0,5% Tween 20 mazgāšanas šķīdumu tālāk norādītajā veidā.
	- a. Katrā mazgāšanas paplātes rezervuārā pievienojiet 6 ml mazgāšanas šķīduma.
	- b. 500 ml mazgāšanas pudelē pievienojiet 350 ml mazgāšanas šķīduma.
- 3. Ielieciet mazgāšanas paplāti un mazgāšanas pudeli instrumentā.
	- a. Atveriet reaģentu nodalījuma durtiņas un reaģentu dzesētāja durtiņas un izbīdiet no dzesētāja izlietoto reaģentu kasetni vai mazgāšanas paplāti.
	- b. Bīdiet mazgāšanas paplāti reaģentu dzesētājā, līdz tā apstājas. Aizveriet reaģentu dzesētāja durtiņas.
	- c. Paceliet iesūcējcaurulītes rokturi MiSeqDx SBS šķīdums (PR2) pudeles un atkritumu pudeles priekšpusē, līdz tas fiksējas vietā, un nomainiet MiSeqDx SBS šķīdums (PR2) pudeli pret mazgāšanas šķīduma pudeli.
- PIEZĪME Izmetiet MiSeqDx SBS šķīdums (PR2) pudeli pēc katras izpildes. Nelietojiet MiSeqDx SBS šķīdums (PR2) atlikumus atkārtoti.
- d. Izņemiet atkritumu pudeli un izmetiet tās saturu atbilstošā veidā. Ielieciet atkritumu pudeli atpakaļ reaģentu nodalījumā.
- e. Lēni nolaidiet iesūcējcaurulītes rokturi, pārliecinoties, ka iesūcējcaurulītes nolaižas mazgāšanas pudelē un atkritumu pudelē.
- f. Aizveriet reaģentu nodalījuma durtiņas.
- 4. Atlasiet **Next** (Tālāk). Sākas pirmā mazgāšana.

#### Otrās mazgāšanas veikšana

- 1. Sagatavojiet svaigu mazgāšanas šķīdumu ar Tween 20 un laboratorijas tīrības pakāpes ūdeni tālāk norādītajā veidā.
	- a. Pievienojiet 5 ml 100% Tween 20 pie 45 ml laboratorijas tīrības pakāpes ūdens. Šie tilpumi izveido 10% Tween 20.
	- b. Pievienojiet 25 ml 10% Tween 20 pie 475 ml laboratorijas tīrības pakāpes ūdens. Šie tilpumi izveido 0,5% Tween 20 mazgāšanas šķīdumu.
	- c. Apgrieziet vairākas reizes, lai samaisītu.
- 2. Kad pirmā mazgāšana ir pabeigta, izņemiet mazgāšanas paplāti un mazgāšanas pudeli un izmetiet atlikušo mazgāšanas šķīdumu.
- 3. Atkal uzpildiet mazgāšanas komponentus ar svaigu 0,5 % Tween 20 mazgāšanas šķīdumu tālāk norādītajā veidā.
	- a. Katrā mazgāšanas paplātes rezervuārā pievienojiet 6 ml mazgāšanas šķīduma.
	- b. 500 ml mazgāšanas pudelē pievienojiet 350 ml mazgāšanas šķīduma.
- 4. Ielieciet mazgāšanas paplāti un mazgāšanas pudeli tālāk norādītajā veidā.
	- a. Bīdiet mazgāšanas paplāti reaģentu dzesētājā, līdz tā apstājas. Aizveriet reaģentu dzesētāja durtiņas.
	- b. Ielieciet mazgāšanas pudeli un lēni nolaidiet iesūcējcaurulītes rokturi, nodrošinot, ka iesūcējcaurulītes nolaižas mazgāšanas pudelē un atkritumu pudelē.
	- c. Aizveriet reaģentu nodalījuma durtiņas.
- 5. Atlasiet **Next** (Tālāk). Sākas otrā mazgāšana.

#### Galīgās mazgāšanas veikšana

1. Sagatavojiet svaigu mazgāšanas šķīdumu ar Tween 20 un laboratorijas tīrības pakāpes ūdeni tālāk norādītajā veidā.

- a. Pievienojiet 5 ml 100% Tween 20 pie 45 ml laboratorijas tīrības pakāpes ūdens. Šie tilpumi izveido 10% Tween 20.
- b. Pievienojiet 25 ml 10% Tween 20 pie 475 ml laboratorijas tīrības pakāpes ūdens. Šie tilpumi izveido 0,5% Tween 20 mazgāšanas šķīdumu.
- c. Apgrieziet vairākas reizes, lai samaisītu.
- 2. Kad otrā mazgāšana ir pabeigta, izņemiet mazgāšanas paplāti un mazgāšanas pudeli un izmetiet atlikušo mazgāšanas šķīdumu.
- 3. Atkal uzpildiet mazgāšanas komponentus ar svaigu 0,5% Tween 20 mazgāšanas šķīdumu tālāk norādītajā veidā.
	- a. Katrā mazgāšanas paplātes rezervuārā pievienojiet 6 ml mazgāšanas šķīduma.
	- b. 500 ml mazgāšanas pudelē pievienojiet 350 ml mazgāšanas šķīduma.
- 4. Ielieciet mazgāšanas paplāti un mazgāšanas pudeli tālāk norādītajā veidā.
	- a. Bīdiet mazgāšanas paplāti reaģentu dzesētājā, līdz tā apstājas. Aizveriet reaģentu dzesētāja durtiņas.
	- b. Ielieciet mazgāšanas pudeli un lēni nolaidiet iesūcējcaurulītes rokturi, nodrošinot, ka iesūcējcaurulītes nolaižas mazgāšanas pudelē un atkritumu pudelē.
	- c. Aizveriet reaģentu nodalījuma durtiņas.
- 5. Atlasiet **Next** (Tālāk). Sākas galīgā mazgāšana.

#### **Pēc mazgāšanas**

Kad mazgāšana ir pabeigta, atstājiet izlietoto plūsmas elementu, mazgāšanas paplāti un mazgāšanas pudeli ar atlikušo mazgāšanas šķīdumu instrumentā.

PIEZĪME lesūcējcaurulītes paliek nolaistā pozīcijā, un tas ir normāli. Atstājiet neizlietoto mazgāšanas šķīdumu mazgāšanas paplātē un mazgāšanas pudelē, lai nepieļautu, ka iesūcējcaurulītes izžūst un sistēmā ieplūst gaiss.

## <span id="page-36-0"></span>**Gaidstāves mazgāšanas veikšana**

Ja tiek plānots, ka instruments netiks lietots 7 dienas, instruments ir jāsagatavo dīkstāvei, veicot gaidstāves mazgāšanu. Ar gaidstāves mazgāšanu šķidrumu līnijas tiek sagatavotas dīkstāvei un tiek veiktas divas mazgāšanas pēc kārtas, kas no visām pozīcijām izskalo atlikušos reaģentus un uzkrājušos sāļus. Katra mazgāšana aizņem aptuveni 60 minūtes. Gaidstāves mazgāšanas veikšanai ir jāatvēl aptuveni divas stundas.

Kad gaidstāves mazgāšana ir pabeigta, instruments darbojas gaidstāves režīmā un ekrānā Home (Sākums) tiek parādīts ziņojums, norādot instrumenta statusu. Kad instruments darbojas gaidstāves režīmā, pirms sekvencēšanas izpildes uzsākšanas ir jāveic apkopes mazgāšana.

PIEZĪME Illumina iesaka atkārtot gaidstāves mazgāšanu ik pēc 30 dienām, kad instruments ir bijis dīkstāvē.

#### **Lietotāja nodrošināmie palīgmateriāli**

- Tween 20 (Sigma-Aldrich, kataloga Nr. P7949)
- Laboratorijas tīrības pakāpes ūdens vai dejonizēts ūdens (vadlīnijas par laboratorijas tīrības pakāpes ūdeni skatiet MiSeqDx uzstādīšanas vietas sagatavošanas rokasgrāmatā (dokuments Nr. 15070066))

#### **Procedūra**

- 1. Pārliecinieties, ka instrumentā ir ievietots izlietots plūsmas elements.
- 2. Ekrānā Home (Sākums) atlasiet **Perform Wash** (Veikt mazgāšanu).
- 3. Ekrānā Wash Options (Mazgāšanas opcijas) atlasiet **Standby Wash** (Mazgāšana gaidstāvē). Programmatūra automātiski paceļ iesūcējcaurulītes reaģentu dzesētājā.
	- PIEZĪME Katram mazgāšanas posmam vienmēr ir jāizmanto svaigs mazgāšanas šķīdums. Iepriekšējās mazgāšanas procedūrās izmantoto mazgāšanas šķīdumu atkārtota lietošana var atkārtoti piesārņot šķidrumu līnijas.

#### Pirmās mazgāšanas veikšana

- 1. Sagatavojiet svaigu mazgāšanas šķīdumu ar Tween 20 un laboratorijas tīrības pakāpes ūdeni tālāk norādītajā veidā.
	- a. Pievienojiet 5 ml 100% Tween 20 pie 45 ml laboratorijas tīrības pakāpes ūdens. Šie tilpumi izveido 10% Tween 20.
	- b. Pievienojiet 25 ml 10% Tween 20 pie 475 ml laboratorijas tīrības pakāpes ūdens. Šie tilpumi izveido 0,5% Tween 20 mazgāšanas šķīdumu.
	- c. Apgrieziet vairākas reizes, lai samaisītu.
- 2. Sagatavojiet mazgāšanas komponentus ar svaigu 0,5% Tween 20 mazgāšanas šķīdumu tālāk norādītajā veidā.
	- a. Katrā mazgāšanas paplātes rezervuārā pievienojiet 6 ml mazgāšanas šķīduma.
	- b. 500 ml mazgāšanas pudelē pievienojiet 350 ml mazgāšanas šķīduma.
- 3. Ielieciet mazgāšanas paplāti un mazgāšanas pudeli instrumentā.
	- a. Atveriet reaģentu nodalījuma durtiņas un reaģentu dzesētāja durtiņas un izbīdiet no dzesētāja izlietoto reaģentu kasetni vai mazgāšanas paplāti.
	- b. Bīdiet mazgāšanas paplāti reaģentu dzesētājā, līdz tā apstājas. Aizveriet reaģentu dzesētāja durtiņas.

Dokuments Nr. 200010452 v01 TIKAI IN VITRO DIAGNOSTIKAS LIETOŠANAI.

- c. Paceliet iesūcējcaurulītes rokturi MiSeqDx SBS šķīdums (PR2) pudeles un atkritumu pudeles priekšpusē, līdz tas fiksējas vietā, un nomainiet MiSeqDx SBS šķīdums (PR2) pudeli pret mazgāšanas šķīduma pudeli.
- PIEZĪME Izmetiet MiSeqDx SBS šķīdums (PR2) pudeli pēc katras izpildes. Nelietojiet MiSeqDx SBS šķīdums (PR2) atlikumus atkārtoti.
- d. Izņemiet atkritumu pudeli un izmetiet tās saturu atbilstošā veidā. Ielieciet atkritumu pudeli atpakaļ reaģentu nodalījumā.
- e. Lēni nolaidiet iesūcējcaurulītes rokturi, pārliecinoties, ka iesūcējcaurulītes nolaižas mazgāšanas pudelē un atkritumu pudelē.
- f. Aizveriet reaģentu nodalījuma durtiņas.
- 4. Atlasiet **Next** (Tālāk). Sākas pirmā mazgāšana.

#### Otrās mazgāšanas veikšana

- 1. Sagatavojiet svaigu mazgāšanas šķīdumu ar Tween 20 un laboratorijas tīrības pakāpes ūdeni tālāk norādītajā veidā.
	- a. Pievienojiet 5 ml 100% Tween 20 pie 45 ml laboratorijas tīrības pakāpes ūdens. Šie tilpumi izveido 10% Tween 20.
	- b. Pievienojiet 25 ml 10% Tween 20 pie 475 ml laboratorijas tīrības pakāpes ūdens. Šie tilpumi izveido 0,5% Tween 20 mazgāšanas šķīdumu.
	- c. Apgrieziet vairākas reizes, lai samaisītu.
- 2. Kad pirmā mazgāšana ir pabeigta, izņemiet mazgāšanas paplāti un mazgāšanas pudeli un izmetiet atlikušo mazgāšanas šķīdumu.
- 3. Atkal uzpildiet mazgāšanas komponentus ar svaigu 0,5 % Tween 20 mazgāšanas šķīdumu tālāk norādītajā veidā.
	- a. Katrā mazgāšanas paplātes rezervuārā pievienojiet 6 ml mazgāšanas šķīduma.
	- b. 500 ml mazgāšanas pudelē pievienojiet 350 ml mazgāšanas šķīduma.
- 4. Ielieciet mazgāšanas paplāti un mazgāšanas pudeli tālāk norādītajā veidā.
	- a. Bīdiet mazgāšanas paplāti reaģentu dzesētājā, līdz tā apstājas. Aizveriet reaģentu dzesētāja durtiņas.
	- b. Ielieciet mazgāšanas pudeli un lēni nolaidiet iesūcējcaurulītes rokturi, nodrošinot, ka iesūcējcaurulītes nolaižas mazgāšanas pudelē un atkritumu pudelē.
	- c. Aizveriet reaģentu nodalījuma durtiņas.
- 5. Atlasiet **Next** (Tālāk). Sākas otrā mazgāšana.

#### **Pēc mazgāšanas**

Kad mazgāšana ir pabeigta, atstājiet izlietoto plūsmas elementu, mazgāšanas paplāti un mazgāšanas pudeli ar atlikušo mazgāšanas šķīdumu instrumentā.

PIEZĪME lesūcējcaurulītes paliek nolaistā pozīcijā, un tas ir normāli. Atstājiet neizlietoto mazgāšanas šķīdumu mazgāšanas paplātē un mazgāšanas pudelē, lai nepieļautu, ka iesūcējcaurulītes izžūst un sistēmā ieplūst gaiss.

## <span id="page-39-0"></span>**Instrumenta izslēgšana**

Vislabāk ir atstāt instrumentu pastāvīgi ieslēgtu. Taču, ja ir nepieciešams instrumentu izslēgt, izpildiet tālāk norādīto procedūru, lai izslēgtu operētājsistēmu Windows un sagatavotu šķidrumu līnijas.

- 1. Apkopes mazgāšanas veikšana. Papildinformāciju skatiet sadaļā [Procedūra](#page-34-0), 30. lpp. lpp.
- 2. Izņemiet atkritumu pudeli un izmetiet tās saturu atbilstošā veidā. Ielieciet atkritumu pudeli atpakaļ reaģentu nodalījumā.
- 3. Aizveriet reaģentu nodalījuma durtiņas.
- 4. Galvenajā izvēlnē atlasiet **Shut Down Instrument** (Izslēgt instrumentu). Šī komanda izslēdz instrumenta programmatūru.
- 5. Pārslēdziet strāvas slēdzi pozīcijā OFF (Izslēgts).
	- PIEZĪME Kad instruments tiek izslēgts, ir jāpagaida vismaz 60 sekundes, pirms strāvas slēdzi atkal drīkst pārslēgt pozīcijā ON (Ieslēgts).

## <span id="page-40-1"></span><span id="page-40-0"></span>Problēmu novēršana

## **Ievads**

Šajā sadaļā ir aprakstītas parastās problēmu novēršanas procedūras, kas ir jāveic, pirms sazināties ar Illumina tehniskā atbalsta dienestu. Lielākajai daļai kļūdu ekrānā parādās ziņojums ar norādījumiem par kļūdas izlabošanu.

Ja rodas tehniski jautājumi, Illumina vietnē apmeklējiet MiSeqDx atbalsta lapas. Atbalsta lapas nodrošina piekļuvi dokumentācijai, lejupielādēm un bieži uzdotajiem jautājumiem. Lai piekļūtu atbalsta ziņojumiem, pierakstieties savā MyIllumina kontā.

Izpildes kvalitātes vai veiktspējas problēmu gadījumā sazinieties ar Illumina tehniskā atbalsta dienestu. Plašāku informāciju skatiet sadaļā Tehniskā [palīdzība](#page-51-0), 47. lpp.

<span id="page-40-2"></span>Lai novērstu problēmas, Illumina tehniskā atbalsta dienesta pārstāvis parasti pieprasa attiecīgās izpildes failu kopijas. Lai savāktu un sakompresētu problēmu novēršanai nepieciešamos failus, varat izmantot funkciju Bundle Logs (Komplektēt žurnālus) ekrānā Manage Files (Pārvaldīt failus).

## **Bundle Logs problēmu novēršanai**

Bundle Logs (Komplektēt žurnālus) ir funkcija, kas komplektē failus, lai tos nosūtītu Illumina tehniskā atbalsta dienestam problēmu novēršanai. Izmantojiet cilni Bundle Logs (Komplektēt žurnālus) ekrānā Manage Files (Pārvaldīt failus), lai atlasītu failu grupu, sauktu par komplektu. Komplekts tiek automātiski sakompresēts.

Funkcija Bundle Logs (Komplektēt žurnālus) grupē izpildes failus pa vienam komplekta tipam. Procedūra Bundle Logs (Komplektēt žurnālus) ir jāatkārto katrai izpildei un komplekta tipam, kuru pieprasa Illumina tehniskā atbalsta dienests.

- 1. Ekrānā Manage Files (Pārvaldīt failus) atlasiet cilni **Bundle Logs** (Komplektēt žurnālus).
- 2. Atlasiet **Browse** (Pārlūkot), lai pārietu uz MiSeqOutput mapes atrašanās vietu.
- 3. Atlasiet rūtiņu blakus izpildei.
- 4. Atlasiet **Bundle Logs** (Komplektēt žurnālus).

Parādās ekrāns Bundle Files (Komplekta faili) ar informāciju par šo komplektu, tostarp sarakstu ar atsevišķajiem failiem, kas ir iekļauti šajā komplektā.

Papildinformāciju par funkcijas Bundle Logs (Komplektēt žurnālus) atsevišķajām mapēm un failiem skatiet MiSeq izvades un analīzes mapju ātro uzziņu karte (dokumenta Nr. 15034791).

- 5. Atlasiet **Next** (Tālāk).
- 6. Dodieties uz vietu, kur vēlaties saglabāt sakompresētos komplekta failus.
- 7. Izvēlieties **Saglabāt**.

Kad failu komplektēšana ir pabeigta, cilne Bundle Logs (Komplektēt žurnālus) tiek atvērta atkal.

<span id="page-41-0"></span>8. Nosūtiet arhivēto komplektu Illumina tehniskā atbalsta dienestam.

## **Sistēmas pārbaudes veikšana**

Noteiktas sistēmas pārbaudes, piemēram, tilpuma testu, var veikt vēl pirms sazināšanās ar Illumina tehniskā atbalsta dienestu. Ar tilpuma testu tiek pārbaudīta šķidrumu sistēmas darbspēja, novērtējot caurplūdi, burbuļiem šķērsojot sensorus. Plašāku informāciju skatiet sadaļā [Tilpuma](#page-46-0) testa veikšana, [42. lpp](#page-46-0).

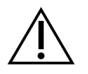

#### UZMANĪBU!

Testiem Tip/Tilt (Noliekšana/sasvēršana) un Full Optics (Pilna optika) ir nepieciešams īpašs plūsmas elements, un tos var veikt tikai Illumina tehniķis.

- 1. Galvenajā izvēlnē atlasiet **System Check** (Sistēmas pārbaude).
- 2. Veiciet vienu no tālāk norādītajām darbībām.
	- Atlasiet atsevišķus testus, ko vēlaties veikt.
	- Izvēlieties **Select All** (Atlasīt visu), lai veiktu visus testus.
- 3. Atlasiet **Next** (Tālāk). Pēc pabeigšanas testu rezultāti ir redzami ekrānā.
- 4. [Izvēles] Atlasiet **Show Details** (Rādīt detalizētu informāciju), lai programmatūras saskarnē redzētu rezultātu kopsavilkumu.
- 5. [Izvēles] Atlasiet **Export Results** (Eksportēt rezultātus), lai rezultātus eksportētu uz USB atmiņu \*.csv faila formātā.
- <span id="page-41-1"></span>6. Atlasiet **Done** (Gatavs).

## **Izpildes pauzēšana vai apturēšana**

<span id="page-41-2"></span>MiSeqDx iekārta ir paredzēta veikt izpildi no sākuma līdz beigām, bez iejaukšanās no lietotāja puses. Taču ekrānā Sequencing (Sekvencēšana) ir iespējams izpildi pauzēt vai apturēt.

#### **Izpildes pauzēšana**

Varat īslaicīgi pauzēt izpildi, pirms tā tiek pabeigta. Piemēram, izpildi var pauzēt, ja rodas aizdomas, ka atkritumu pudele ir pilna. Pauzētas izpildes var atsākt.

Atlasot **Pause** (Pauzēt), pirms izpildes pauzēšanas tiek pabeigta pašreizējā komanda un plūsmas elements tiek novietots drošā stāvoklī.

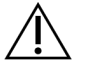

#### UZMANĪBU!

Izpildi nedrīkst pauzēt klasteru ģenerēšanas laikā un pirmo piecu sekvencēšanas ciklu laikā. Šajā laikā pauzētu izpildi vairs nav iespējams atsākt.

Lai izpildi pauzētu, ekrānā Sequencing (Sekvencēšana) atlasiet **Pause** (Pauzēt). Poga nomainās uz **Resume** (Atsākt). Kad esat gatavs atsākt izpildi, atlasiet **Resume** (Atsākt).

#### **Izpildes apturēšana**

Sekvencēšanas laikā varat apturēt izpildi, pirms tā ir pabeigta, izmantojot pogu **Stop** (Apturēt) ekrānā Sequencing (Sekvencēšana). Izpildi var apturēt, ja tā bija iestatīta nepareizi, ja dati ir nekvalitatīvi vai ja ir radusies aparatūras kļūda.

Kad izpilde tiek apturēta, pašreizējā komanda netiek pabeigta un plūsmas elementa platforma pāriet uz nākamo pozīciju. Pēdējā pabeigtā cikla primārā analīze turpinās.

Lai izpildi apturētu, ekrānā Sequencing (Sekvencēšana) atlasiet **Stop**. Kad izpilde tiek apturēta, pašreizējā komanda netiek pabeigta un plūsmas elementa platforma pāriet uz nākamo pozīciju. Pēdējā pabeigtā cikla primārā analīze turpinās.

#### Attēls 16 Izpildes apturēšana

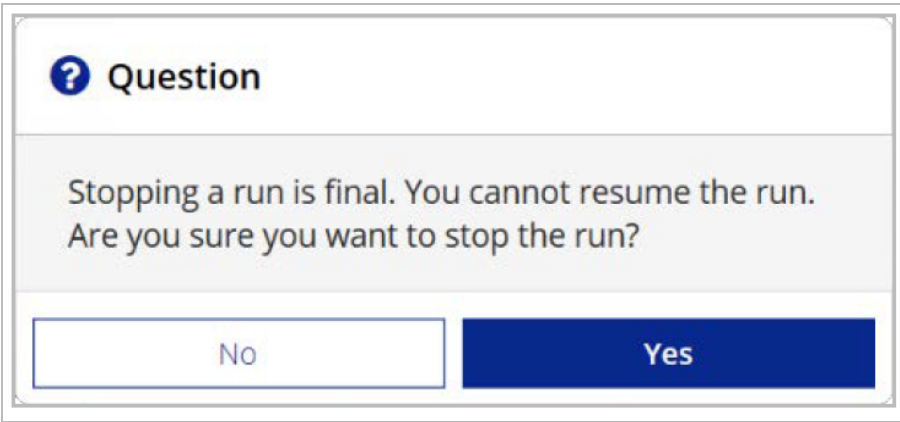

<span id="page-42-0"></span>Izpildes apturēšana ir neatgriezeniska. Apturētu izpildi nevar atsākt. Vienīgā pieejamā opcija ir pāriet uz instrumenta mazgāšanu.

## **Reaģentu kasetņu iesūcējcaurulīšu pacelšana manuāli**

Ja izpilde tika negaidīti pārtraukta vai ja izpildes laikā radās kļūda, reaģentu kasetņu iesūcējcaurulītes var nepacelties automātiski. Lai izņemtu reaģentu kasetni, reaģentu kasetņu iesūcējcaurulītes ir jāpaceļ manuāli.

- 1. Ekrānā Home (Sākums) atlasiet **Perform Wash** (Veikt mazgāšanu).
- 2. Atlasiet **Raise Sippers** (Pacelt slīdņus).
- 3. Izņemiet reaģentu kasetni.

## <span id="page-43-0"></span>**Izpildes iestatīšanas kļūdu atrisināšana**

Ja pirmsizpildes pārbaudē kāda no pārbaudēm ir nesekmīga, blakus attiecīgajam vienumam tiek parādīta sarkana ikona X. Ekrānā tiek parādīts ziņojums, kur ir aprakstīta kļūda un kā to labot.

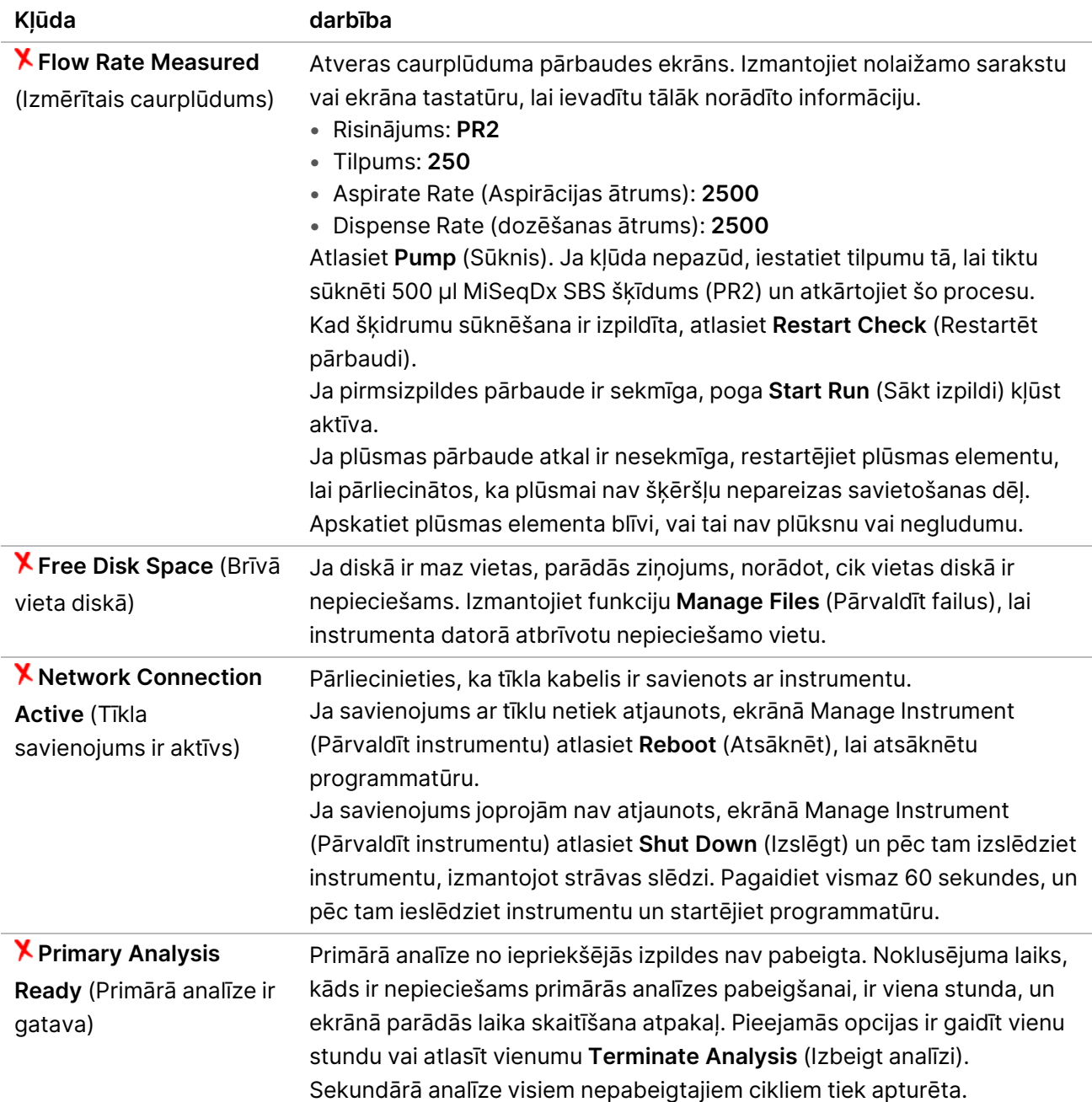

## <span id="page-43-1"></span>**RFID nolasīšanas kļūmes atrisināšana**

RFID kļūmes tiek aktivizētas tālāk norādītajos gadījumos.

- levietotais komponents nav daļa no in vitro diagnostikas komplekta.
- Ievietotais komponents nav daļa no Local Run Manager moduļa identificētā komplekta.
- Ir radusies tehniska kļūme saistībā ar RFID birkas nolasīšanu uz komponenta.

Lai atrisinātu RFID kļūmes, kas ir radušās tehniskas kļūmes dēļ, var izmantot tālāk aprakstītās procedūras.

PIEZĪME Vienā diagnostikas izpildē ir atļauta viena RFID nolasīšanas kļūme. Ja nevar nolasīt divas palīgmateriālu RFID birkas, programmatūra nespēj pāriet pie nākamā izpildes iestatīšanas posma. Ja rodas šī kļūda, sazinieties ar Illumina tehniskā atbalsta dienestu.

#### **Plūsmas elements**

- 1. Pirms turpināšanas vienmēr mēģiniet nolasīt RFID vēlreiz. Lai to izdarītu, atveriet un pēc tam aizveriet plūsmas elementa nodalījuma durtiņas.
- 2. Ja RFID process ir nesekmīgs arī otrajā reizē, atlasiet **Get Code** (Iegūt kodu). Sazinieties ar Illumina tehniskā atbalsta dienestu, lai iegūtu pagaidu RFID apiešanas kodu. Pagaidu apiešanas kods ir derīgs septiņas dienas.
- 3. Ievadiet šo pagaidu apiešanas kodu, izmantojot ekrāna tastatūru.
- 4. Atlasiet **Next** (Tālāk).
- 5. Ievadiet tālāk norādīto informāciju.
	- Plūsmas elementa svītrkoda numurs, kas atrodas uz plūsmas elementa konteinera etiķetes tieši zem svītrkoda
	- Plūsmas šūnas daļas numurs
- 6. Atlasiet **Next** (Tālāk), lai pārietu uz ekrānu Load Flow Cell (Ievietot plūsmas elementu).
- 7. Atlasiet **Next** (Tālāk), lai pārietu uz nākamo izpildes iestatīšanas posmu.

#### **MiSeqDx SBS šķīdums (PR2) pudele**

- 1. Pirms turpināšanas vienmēr mēģiniet nolasīt RFID vēlreiz. Lai to izdarītu, paceliet pēc tam nolaidiet reaģentu iesūcējcaurulītes rokturi.
- 2. Ja RFID process ir nesekmīgs arī otrajā reizē, atlasiet **Get Code** (Iegūt kodu). Sazinieties ar Illumina tehniskā atbalsta dienestu, lai iegūtu pagaidu RFID apiešanas kodu. Pagaidu apiešanas kods ir derīgs septiņas dienas.
- 3. Ievadiet šo pagaidu apiešanas kodu, izmantojot ekrāna tastatūru.
- 4. Atlasiet **Next** (Tālāk).
- 5. Ievadiet tālāk norādīto informāciju.
	- MiSeqDx SBS šķīdums (PR2) pudeles svītrkoda numurs, kas atrodas uz MiSeqDx SBS šķīdums (PR2) pudeles etiķetes, tieši zem svītrkoda
	- MiSeqDx SBS šķīdums (PR2) pudeles daļas numurs
- 6. Atlasiet **Next** (Tālāk), lai pārietu uz ekrānu Load Reagents (Ievietot reaģentus).
- 7. Atlasiet **Next** (Tālāk), lai pārietu uz nākamo izpildes iestatīšanas posmu.

#### **Reaģentu kasetne**

- 1. Pirms turpināšanas vienmēr mēģiniet nolasīt RFID vēlreiz. Lai to izdarītu, atveriet un pēc tam aizveriet reaģentu dzesētāja durtiņas.
- 2. Ja RFID process ir nesekmīgs arī otrajā reizē, atlasiet **Get Code** (Iegūt kodu). Sazinieties ar Illumina tehniskā atbalsta dienestu, lai iegūtu pagaidu RFID apiešanas kodu. Pagaidu apiešanas kods ir derīgs septiņas dienas.
- 3. Ievadiet šo pagaidu apiešanas kodu, izmantojot ekrāna tastatūru.
- 4. Atlasiet **Next** (Tālāk).
- 5. Ievadiet tālāk norādīto informāciju.
	- Reaģentu komplekta svītrkoda numurs, kas atrodas uz komplekta etiķetes, tieši zem svītrkoda
	- Reaģentu komplekta daļas numurs
- 6. Atlasiet **Next** (Tālāk), lai atgrieztos ekrānā Load Reagents (Ievietot reaģentus).
- <span id="page-45-0"></span>7. Atlasiet **Next** (Tālāk), lai pārietu uz nākamo izpildes iestatīšanas posmu.

## **Atsāknēšanas nepieļaušana izpildes laikā**

Ja MiSeqDx restartējas izpildes laikā, tas varētu nozīmēt, ka Windows Update programmatūra tīklā ir konfigurēta tā, ka programmatūras atjauninājumi tiek instalēti automātiski. Instalēšanas laikā šim iestatījumam vajadzētu tikt izslēgtam. Sazinieties ar vietējo IT nodaļu, lai saņemtu palīdzību saistībā ar Windows operētājsistēmas, kura darbojas MiSeqDx fonā, automātisko atjauninājumu atspējošanu.

## <span id="page-45-1"></span>**Caurplūduma kļūdu novēršana**

Caurplūdums ir ātrums, ar kādu šķidrumi šķērso šķidrumu sistēmu (µl/min). Tas tiek mērīts pirms katras izpildes, kamēr notiek pirmsizpildes pārbaude. Ja sistēma nespēj izmērīt plūsmas ātrumu, izsūknējiet reaģenta (MiSeqDx SBS šķīdums (PR2)) tilpumu caur sistēmu, un pēc tam pārbaudiet plūsmas ātrumu vēlreiz.

- 1. Izmantojiet nolaižamo sarakstu vai ekrāna tastatūru, lai ievadītu tālāk norādīto informāciju.
	- Risinājums: **PR2**
	- Volume (Tilpums): **250 µl**
	- Aspirate Rate (Aspirācijas ātrums): **2500 µl/min**
	- Dispense Rate (Izdalīšanas ātrums): **2500 µl/min**
- 2. Atlasiet **Pump** (Sūknis).
- 3. Kad sūknēšanas posms ir izpildīts, atlasiet **Restart Check** (Restartēt pārbaudi).

<span id="page-46-0"></span>4. Ja kļūda nepazūd, iestatiet tilpumu tā, lai tiktu sūknēti 500 µl MiSeqDx SBS šķīdums (PR2) un atkārtojiet šo procesu vēl vienu reizi. Ja problēmu neizdodas atrisināt arī ar otro mēģinājumu, sazinieties ar Illumina tehniskā atbalsta dienestu.

### **Tilpuma testa veikšana**

Ja šķidrumu līnijās ir šķēršļi, tie var izraisīt vāju reaģentu padevi un ietekmēt sekvencēšanas rezultātus. Ja ir aizdomas par šķēršļiem šķidrumu līnijās, veiciet tilpuma testu.

Ar tilpuma testu tiek pārbaudīta šķidrumu sistēmas darbspēja, novērtējot tilpumu starp diviem burbuļiem, tiem šķērsojot sensorus. Lai veiktu tilpuma testu, ir jābūt ievietotai mazgāšanas paplātei un mazgāšanas pudelei ar laboratorijas pakāpes ūdeni, un izlietotajai plūsmas šūnai ir jāatrodas savā vietā. Lai veiktu testu, izpildiet ekrānā rādītās uzvednes.

- 1. Pārliecinieties, ka instrumentā ir ievietots izlietots plūsmas elements.
- 2. Galvenajā izvēlnē atlasiet **System Check** (Sistēmas pārbaude).
- 3. Atlasiet **Conduct Volume Test** (Veikt tilpuma testu) un pēc tam atlasiet **Next** (Tālāk).
- 4. Katru mazgāšanas paplātes rezervuāru uzpildiet ar 6 ml laboratorijas tīrības pakāpes ūdens.
- 5. Uzpildiet 500 ml mazgāšanas pudeli ar 350 ml laboratorijas tīrības pakāpes ūdens.
- 6. Ielieciet mazgāšanas paplāti un mazgāšanas pudeli instrumentā.
	- a. Atveriet reaģentu nodalījuma durtiņas un reaģentu dzesētāja durtiņas un bīdiet mazgāšanas paplāti reaģentu dzesētājā, līdz tā apstājas. Aizveriet reaģentu dzesētāja durtiņas.
	- b. Paceliet iesūcējcaurulītes rokturi, līdz tas fiksējas vietā, un ievietojiet mazgāšanas pudeli.
	- c. Izņemiet atkritumu pudeli un izmetiet tās saturu atbilstošā veidā. Ielieciet atkritumu pudeli atpakaļ reaģentu nodalījumā.
	- d. Lēni nolaidiet iesūcējcaurulītes rokturi, pārliecinoties, ka iesūcējcaurulītes nolaižas mazgāšanas pudelē un atkritumu pudelē.
- 7. Sekojot ekrāna uzvednēm, noņemiet visus pilienus no mazgāšanas pudeles iesūcējcaurulītes tālāk norādītajā veidā.
	- a. Kad tiek parādīta attiecīgā uzvedne, lēni celiet iesūcējcaurulītes rokturi un pārbaudiet, vai mazgāšanas pudeles iesūcējcaurulītei ir liels ūdens piliens.
	- b. Kad tiek parādīta attiecīgā uzvedne, lēni nolaidiet iesūcējcaurulītes rokturi pietiekami tālu ūdenī, lai virsmas spriegums noņemtu šo pilienu.
	- c. Kad tiek parādīta attiecīgā uzvedne, lēni celiet iesūcējcaurulītes rokturi un pārbaudiet, vai mazgāšanas pudeles iesūcējcaurulītei ir liels ūdens piliens.
	- d. Kad tiek parādīta attiecīgā uzvedne, lēni nolaidiet iesūcējcaurulītes rokturi līdz galam, nodrošinot, ka iesūcējcaurulītes nolaižas mazgāšanas pudelē un atkritumu pudelē.
- 8. Atlasiet **Next** (Tālāk). Sākas tilpuma tests.

Kad tilpuma tests ir pabeigts, rezultāti parādās ekrānā.

Ja tests nav sekmīgi izturēts, veiciet apkopes mazgāšanu. Skatiet sadaļu [Procedūra](#page-34-0), 30. lpp.

<span id="page-47-0"></span>9. Kad apkopes mazgāšana ir pabeigta, atkārtojiet tilpuma testu.

## **Reaģentu dzesētāja temperatūras kļūdu atrisināšana**

Nepieciešamais reaģentu dzesētāja temperatūras diapazons ir no 2°C līdz 11°C. Reaģentu dzesētāja temperatūru rāda sensora indikators. Skatiet sadaļu Sensoru [indikatori](#page-9-2), 5. lpp.

Ja parādās kļūdas ziņojums, ka dzesētāja temperatūra nav norādītajā diapazonā, sazinieties ar Illumina tehniskā atbalsta dienestu.

Ja dzesētāja temperatūra ir ārpus diapazona, tas var nepieļaut sekvencēšanas izpildes sākšanos. Ja šis kļūdas ziņojums parādās sekvencēšanas izpildes laikā, ļaujiet šo izpildi pabeigt.

<span id="page-47-1"></span>Papildinformāciju par reaģentu dzesētāju skatiet sadaļā Reaģentu [nodalījums](#page-7-1), 3. lpp.

## **Local Run Manager analīzes kļūdu atrisināšana**

Lai saņemtu informāciju par problēmu novēršanu saistībā ar analīzes kļūdām, sazinieties ar Illumina tehniskā atbalsta dienestu. Local Run Manager v4 programmatūras celvedis iekārtai MiSegDx (dokumenta Nr. 200046657) ietver norādījumus par to, kā atkārtoti ievietot analīzi rindā.

## <span id="page-47-2"></span>**Sistēmas iestatījumu konfigurēšana**

MOS ir cilnes, kas piekļūst komandām, lai konfigurētu sistēmu.

- IP un DNS iestatījumi tiek konfigurēti IP cilnē. Lai izmantotu šo funkciju, ir nepieciešama Windows administratora līmeņa piekļuve.
- Tīkla un startēšanas iestatījumi tiek konfigurēti šajās cilnēs:
	- Network Credentials (Tīkla akreditācijas dati) lai izmantotu šo funkciju, ir nepieciešama Windows administratora līmeņa piekļuve;
	- Start-Up Options (Startēšanas opcijas) lai izmantotu šo funkciju, ir nepieciešama Local Run Manager administratora līmeņa piekļuve.

Parasti šie sistēmas iestatījumi tiek konfigurēti MiSeqDx instalēšanas laikā.

#### **IP un DNS iestatījumu konfigurēšana**

Ja nepieciešams, tīkla vai telpu maiņas dēļ konfigurējiet IP adreses un DNS servera. Lai konfigurētu šo funkciju, ir nepieciešama Windows administratora līmeņa piekļuve.

- 1. Galvenajā izvēlnē atlasiet **System Settings** (Sistēmas iestatījumi).
- 2. Lai iestatītu IP adresi, atlasiet IP cilni un pēc tam atlasiet tālāk norādītās opcijas.
	- **Obtain an IP address automatically** (Iegūt IP adresi automātiski) atlasiet šo opciju, lai IP adresi iegūtu, izmantojot dinamiskā resursdatora konfigurācijas protokola (DHCP) serveri.
	- PIEZĪME Dynamic Host Configuration Protocol (DHCP) jeb Dinamiskā resursdatora konfigurācijas protokols ir standarta tīkla protokols, kas tiek izmantots IP tīklos, lai dinamiski izplatītu tīkla konfigurācijas parametrus.
	- **Use the following IP address** (Izmantot šādu IP adresi) atlasiet šo opciju, lai instrumentu manuāli savienotu ar citu serveri tālāk norādītajā veidā. Sazinieties ar savu tīkla administratoru, lai uzzinātu savā iestādē izmantotās adreses.
		- Ievadiet IP adresi. IP adrese ir četru skaitļu sērijas, kas ir atdalītas ar punktiem, līdzīgi, piemēram, šai: 168.62.20.37.
		- Ievadiet apakštīkla masku, kas ir IP tīkla apakšnodalījums.
		- Ievadiet noklusējuma vārteju maršrutētāju tīklā, kas savieno ar internetu.
- 3. Lai iestatītu DNS adresi, atlasiet tālāk norādītās opcijas.
	- **Obtain a DNS address automatically** (Iegūt DNS adresi automātiski) nolasa ar IP adresi saistīto DNS adresi.
	- **Use the following DNS addresses** (Izmantot šādu DNS adresi) savieno instrumentu ar serveri, kas domēnu nosaukumus pārtulko uz IP adresēm.
		- Ievadiet vēlamo DNS adresi. DNS adrese ir tā servera nosaukums, kurš tiek izmantots, lai domēnu nosaukumus pārtulkotu uz IP adresēm.
		- Ievadiet alternatīvo DNS adresi. Šī alternatīva tiek izmantota, ja vēlamais DNS konkrēto domēna nosaukumu nevar pārtulkot uz IP adresi.
- 4. Atlasiet vienumu **Save** (Saglabāt).

#### **Tīkla un startēšanas iestatījumi**

Konfigurējiet tīkla un startēšanas iestatījumus cilnē Network Credentials (Tīkla akreditācijas dati) (lai izmantotu šo funkciju, ir nepieciešama Windows administratora līmeņa piekļuve) un cilnē Start-Up Options (Startēšanas opcijas) (Local Run Manager nepieciešama Administratora līmeņa piekļuve).

- 1. Galvenajā izvēlnē atlasiet **System Settings** (Sistēmas iestatījumi).
- 2. Atlasiet cilni Network Credentials (Tīkla akreditācijas dati) un pēc tam konfigurējiet tīkla iestatījumus, kā norādīts tālāk.
- 3. Iekārtas nosaukums instrumenta datoram tiek piešķirts ražošanas laikā. Parasti iekārtas nosaukumu mainīt nav nepieciešams. Visas šajā ekrānā veiktās iekārtas nosaukuma izmaiņas var ietekmēt savienojamību, un tām var būt nepieciešams tīkla administratora lietotājvārds un parole. Ierīces nosaukums Local Run Manager programmatūras izvadē tiek ierakstīts kā iekārtas nosaukums.
- 4. Instrumenta dators ir jāsavieno ar domēnu vai darba grupu tālāk norādītajā veidā.
	- **Instrumentiem, kas ir savienoti ar internetu** atlasiet **Domain** (Domēns) un pēc tam ievadiet tā domēna nosaukumu, kurš jūsu iestādē ir saistīts ar interneta savienojumu.
	- **Instrumentiem, kas nav savienoti ar internetu** atlasiet **Workgroup** (Darba grupa) un pēc tam ievadiet darba grupas nosaukumu.
- 5. Atlasiet cilni Start-Up Options (Startēšanas opcijas) un pēc tam atlasiet tālāk norādītās opcijas.
	- **Kiosk Mode** (Kioska režīms) (ieteicams) rāda vadības programmatūras interfeisu pa visu ekrānu. Šī programmatūra ir paredzēta izmantošanai kioska režīmā.
	- **Windows Mode** (Loga režīms) ļauj piekļūt logiem instrumenta datorā. Šajā režīmā mijiedarbība ar programmatūras interfeisu, piemēram, pogu atrašanā vieta, var būt mainīta.
- 6. Atlasiet vienumu **Save** (Saglabāt).

## <span id="page-50-1"></span><span id="page-50-0"></span>Izvades mapes

## **Izpildes mapes**

Ar katru izpildes reizi MiSeqDx ģenerē trīs izpildes mapes, un katrai ir konkrēts tālāk aprakstītais mērķis.

- **D:\Illumina\MiSeqTemp** kad izpilde sākas, iekārtas datora lokālajā diskā tiek ierakstīta pagaidu izpildes mape, un tā tiek izmantota kā darba lauks MOS un RTA programmatūrai. Mapei Temp (Pagaidu) nav nepieciešams piekļūt. Šīs mapes saturs pēc septiņām dienām tiek izdzēsts.
- **D:\Illumina\MiSeqOutput** RTA programmatūra kopē failus no mapes Temp (Pagaidu) uz mapi Output (Izvade). Ģenerējot primārās analīzes failus, RTA kopē failus atpakaļ uz mapi Temp (Pagaidu) un aizpilda mapi Analysis (Analīze). Fokusa attēli un sīktēli netiek kopēti uz mapi Analysis (Analīze).
- **D:\Illumina\MiSeqAnalysis** kad primārā analīze ir pabeigta, Local Run Manager piekļūst mapei Analysis (Analīze) instrumenta lokālajā diskā, lai sāktu sekundāro analīzi. Visi faili, kas ir ierakstīti mapē Analysis (Analīze), tiek kopēti uz mapi Output (Izvade).

#### **Saknes mapes nosaukumdošana**

Saknes izpildes mapes nosaukums norāda izpildes datumu, instrumenta numuru un izpildei izmantoto plūsmas šūnu. Vienas izpildes ietvaros katrai mapei ir viens un tas pats saknes mapes nosaukums. Pēc noklusējuma šim mapes nosaukumam tiek izmantots šāds formāts:

GGMMDD\_<InstrumentaNumurs>\_<Izpildes Numurs>\_A<PlūsmasElementaSvītrkods> Katru reizi, kad attiecīgajā instrumentā tiek veikta izpilde, izpildes numurs palielinās par vienu.

## <span id="page-51-0"></span>Tehniskā palīdzība

Lai saņemtu tehnisko palīdzību, sazinieties ar Illumina tehniskā atbalsta dienestu.

**Tīmekļa vietne:** [www.illumina.com](http://www.illumina.com/)

**E-pasta adrese:** [techsupport@illumina.com](mailto:techsupport@illumina.com)

**Drošības datu lapas (DDL)** — pieejamas Illumina tīmekļa vietnē: [support.illumina.com/sds.html](http://support.illumina.com/sds.html).

**Produkta dokumentācija** — pieejama lejupielādei tīmekļa vietnē: [support.illumina.com.](https://support.illumina.com/)

Illumina, Inc. 5200 Illumina Way San Diego, California 92122, ASV +1.800.809.ILMN (4566) +1.858.202.4566 (ārpus Ziemeļamerikas) techsupport@illumina.com www.illumina.com

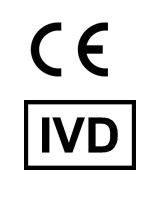

EC REP

Illumina Netherlands B.V.<br>Steenoven 19<br>5626 DK Eindhoven<br>The Netherlands

#### **Sponsors Austrālijā**

Illumina Australia Pty Ltd Nursing Association Building Level 3, 535 Elizabeth Street Melbourne, VIC 3000 Austrālija

*illumina*<sup>®</sup>

TIKAI IN VITRO DIAGNOSTIKAS LIETOŠANAI.

© 2023 Illumina, Inc. Visas tiesības aizsargātas.